# 桌遊與學習結合 20191016 小組報告

G07 組員:周家禾、李威、林子涵、葉洵嘉

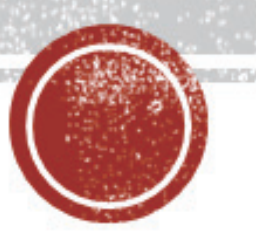

# 桌遊特色與核心玩法

- 桌遊名稱:從前從前
- ■核心玩法:以卡牌來進行的說故事遊戲
- •卡牌類型:

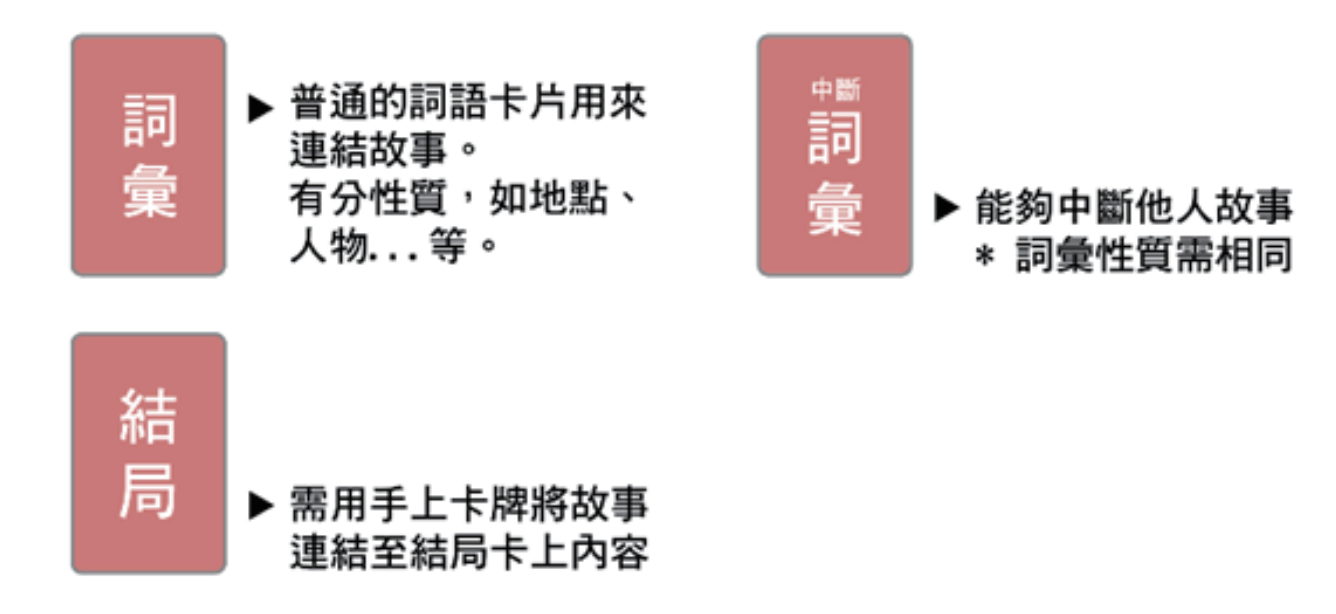

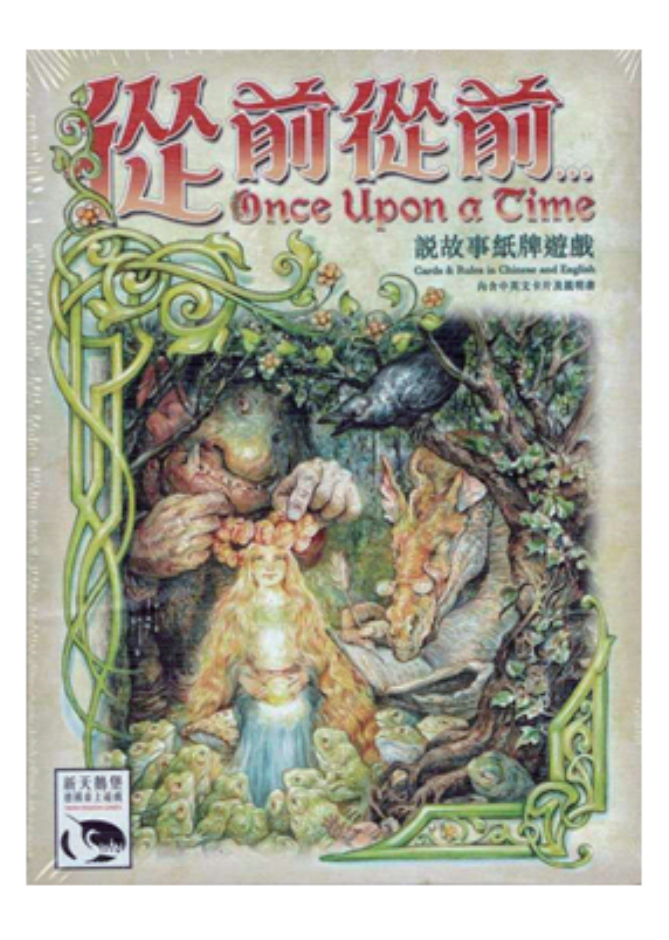

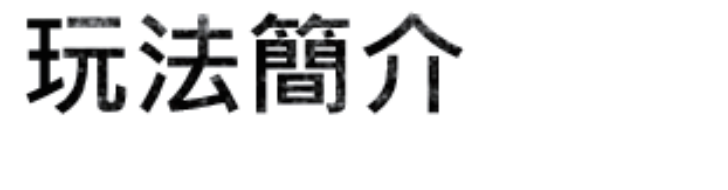

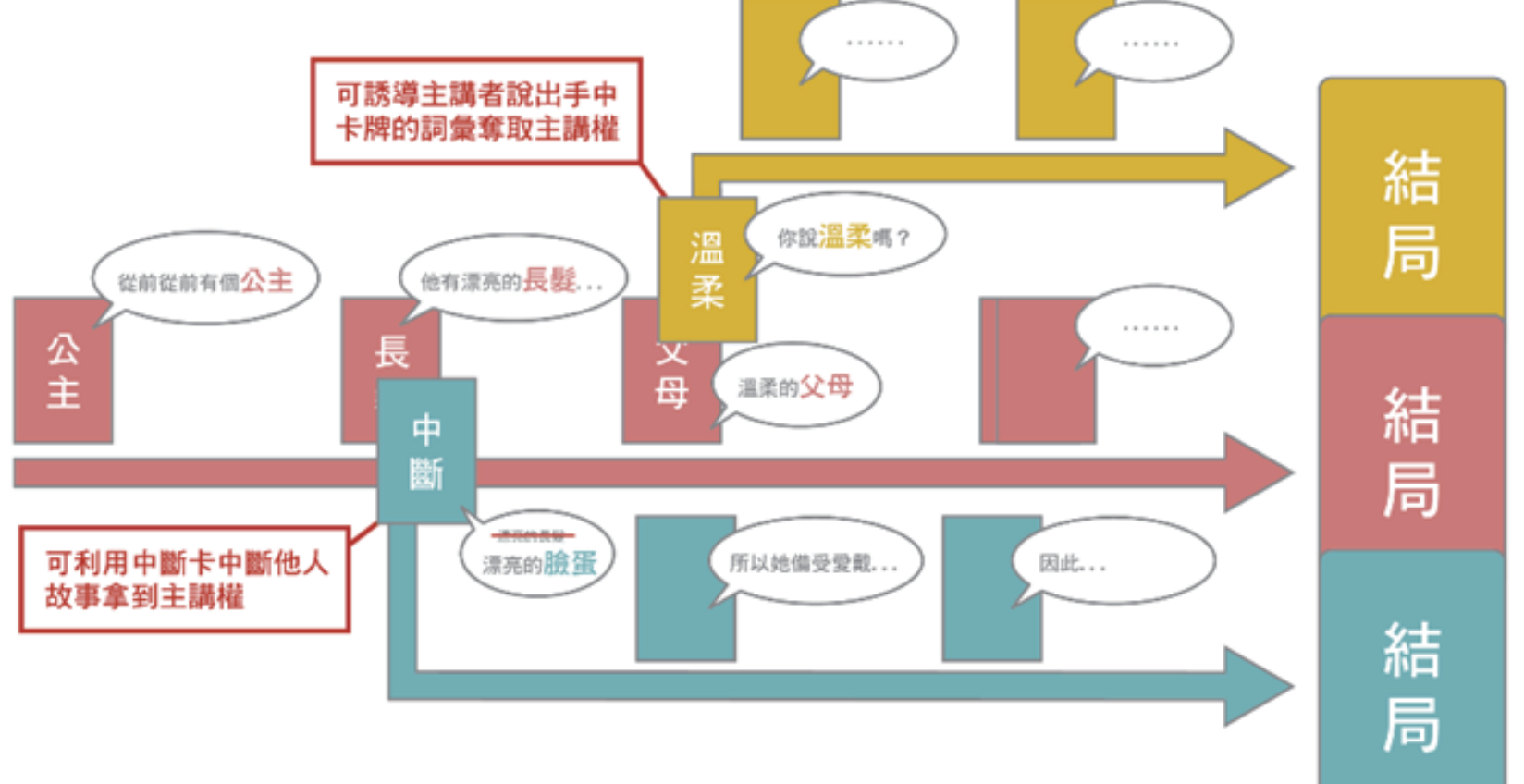

# 桌遊與學習結合

- 可結合設計的學科:數學
- 想法概述:遊戲架構與從前從前相同,需利用手上卡牌來編寫出一個完整的 數學算式,並能達到各自手上的指定數字為核心。
- 遊戲玩法:
- ·卡牌分為終點卡與算式卡,而算式卡內包含數字卡 (0~9)與運算符號卡
- 1. 每位玩家先抽出一張終點卡, 看完後蓋住, 不要讓其他人看到
- 2. 發給每位玩家x張數字卡與y張運算符號卡
- · 3. 由起始玩家開始以手上卡牌編寫算式,編寫完或放棄編寫則交由下家繼續<br>算式接龍,並抽取z張卡牌
- 4. 若算式結果達到玩家手上的數字則該位玩家獲勝

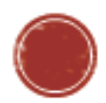

# 玩法簡介 - 卡牌類型

# ■ 卡牌類型:

★ 終點卡:每局一張

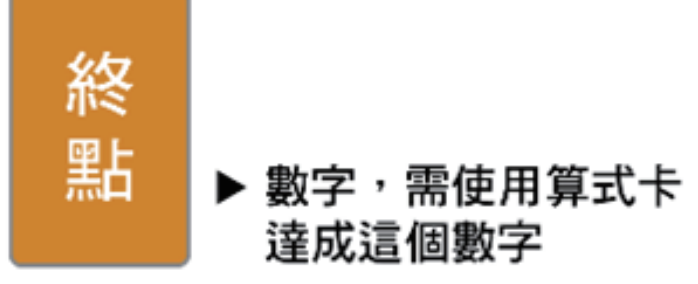

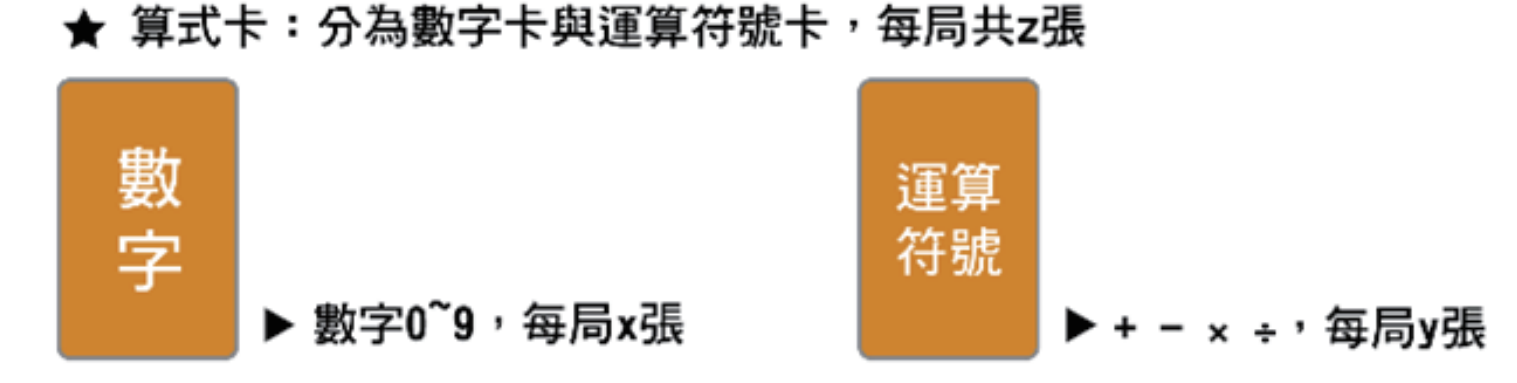

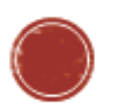

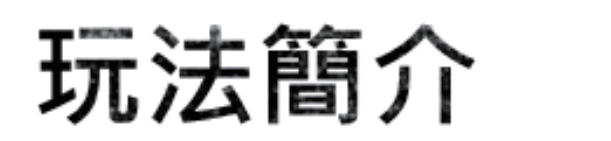

★ 一出到底

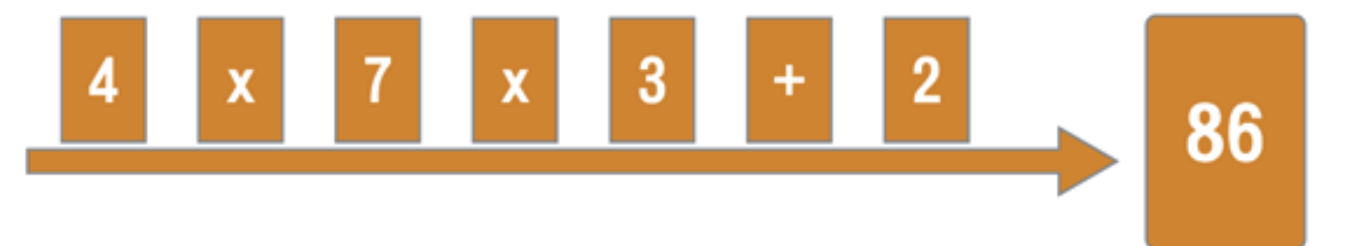

★ 當A玩家無法透過手上的牌到達終點時,A玩家需抽取z張牌結束其回合。 B玩家則以A玩家最後總合數字開始其回合。

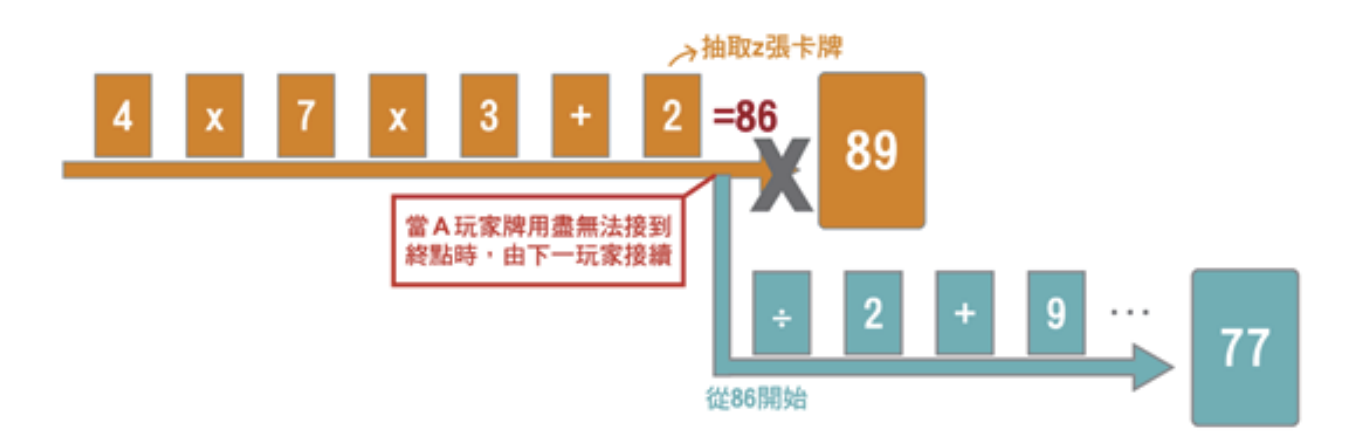

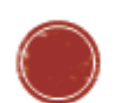

# 【認識Unity】

- 1. 開啟Unity後,點進Asset Store搜尋Standad Asset後選擇下圖商品按Download
- 2. 等待他下載後會如下圖,點擊Import,跑完會出現小視窗點擊右下Import即可

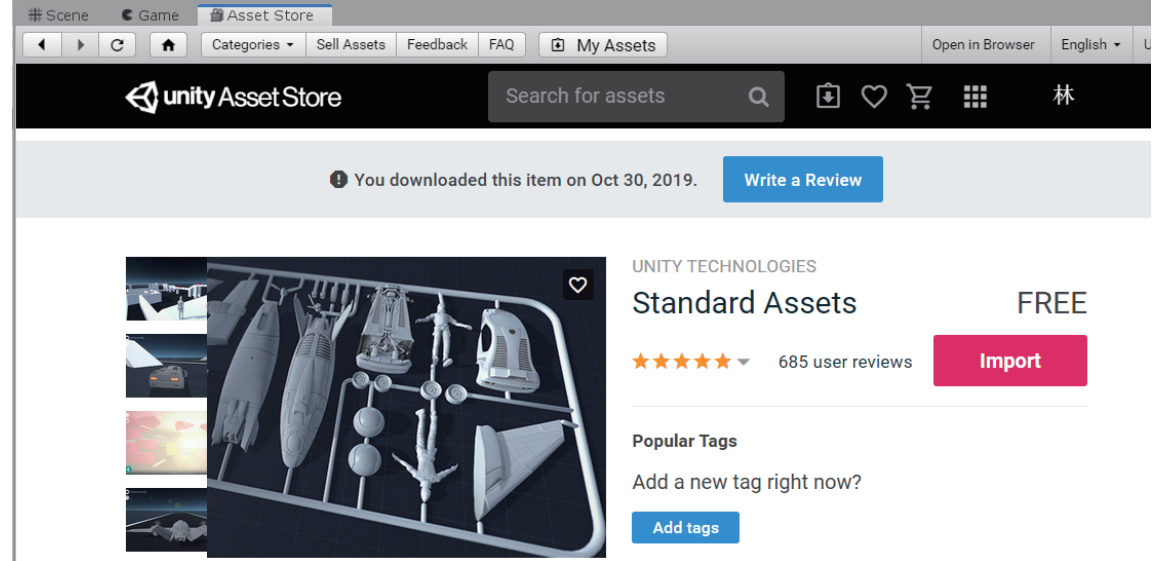

\*小視窗為確認匯入資源包,通常只需匯入一次,需要匯入兩次的情況是用在資源包有更新的情況

3. Import完後右邊會出現Standad Asset

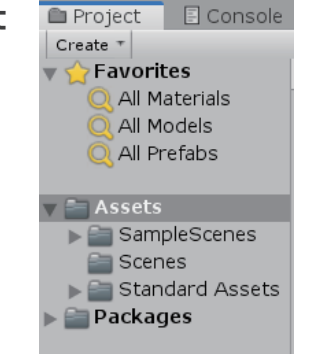

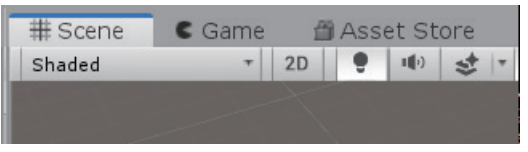

### 5. 上方選單GameObject-->3D Object-->Terrain(平面)

119.1.0f2 Personal - SampleScene.unity - 1030 - PC, Mac & Linux Standalone <DX11> Assets GameObject Component Mobile Input Window Help

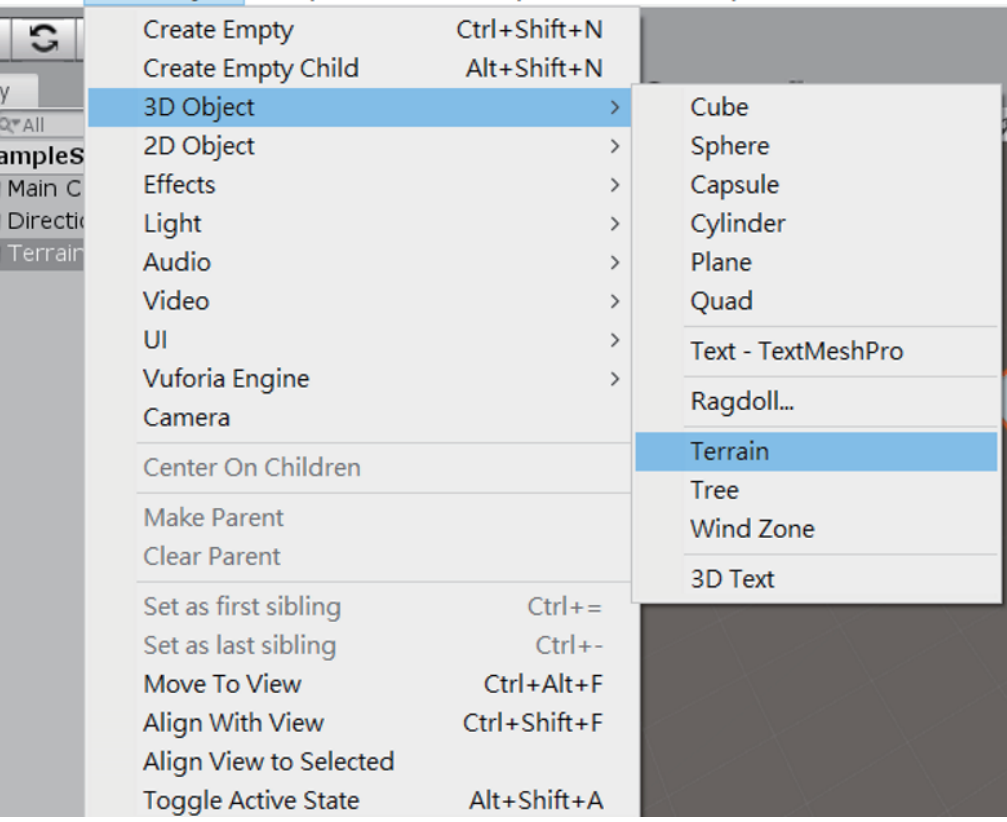

### 4. 切回Scene 6. 叫出平面後右方工具列可做山、樹 先將Position歸零,使用右方第二個按鈕:筆刷 選擇Raise or Lower Terrain(升高或降低地表)

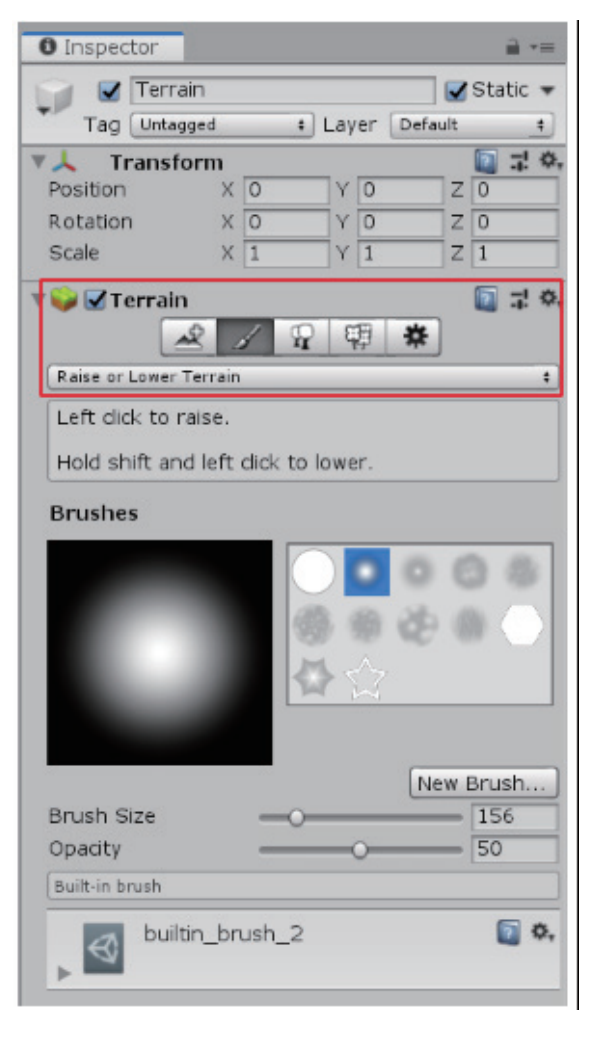

### 7. 植樹 第三個按鈕 選擇Edit Trees

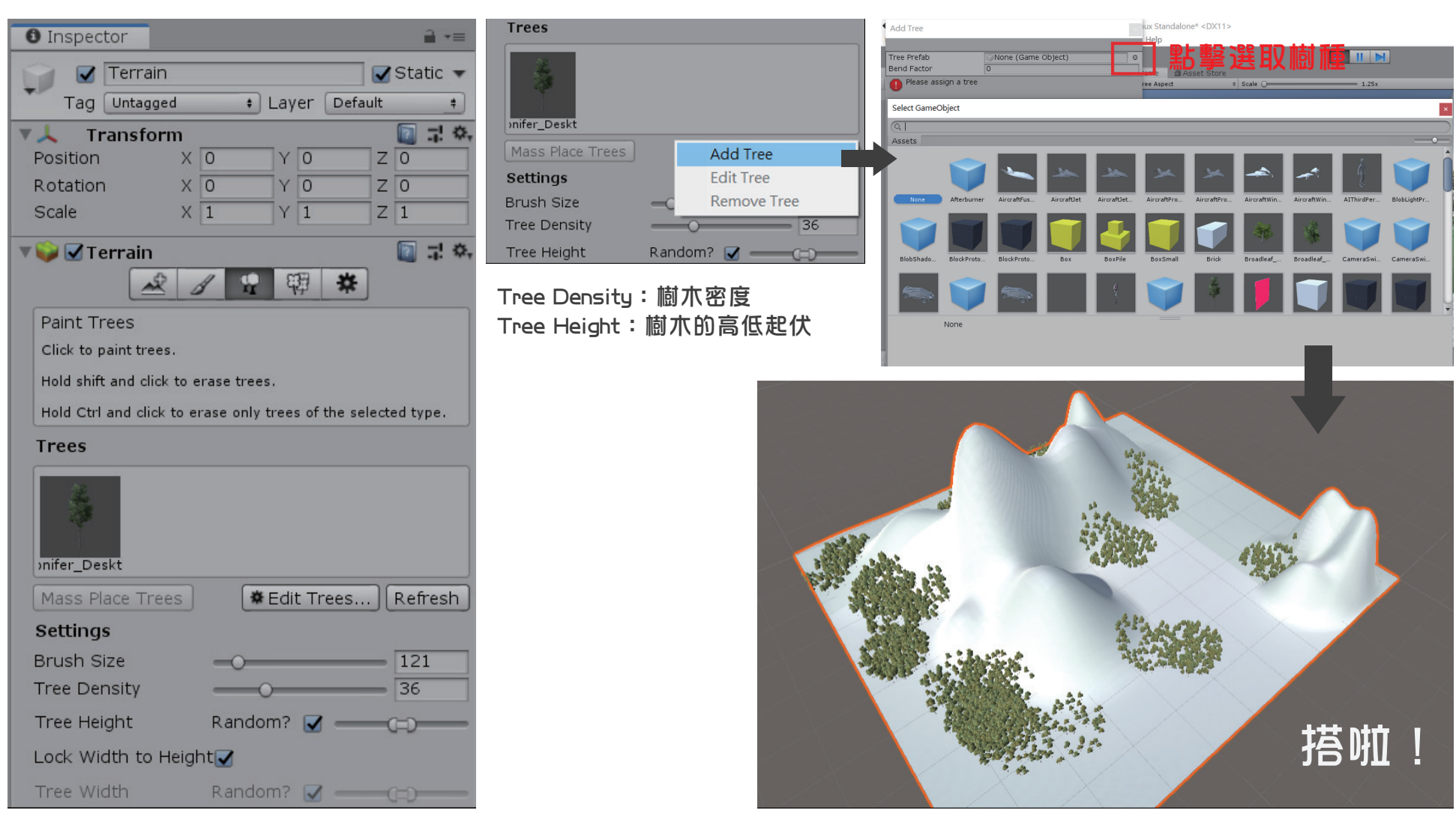

# 【Unity結合EasyAR】 <sub>一測試</sub>

### 3. 回到Unity 左上方物件欄中選擇ImageTarget→到右方功能欄的Target Path輸入百元鈔票圖片名稱完成

<br />
Unity 2019.1.0f2 Personal - HelloAR\_ImageTarget.unity - 1106 - PC, Mac & Linux Standalone\* <DX11>

 $\Box$  $\times$ 

 $\overline{\phantom{0}}$ 

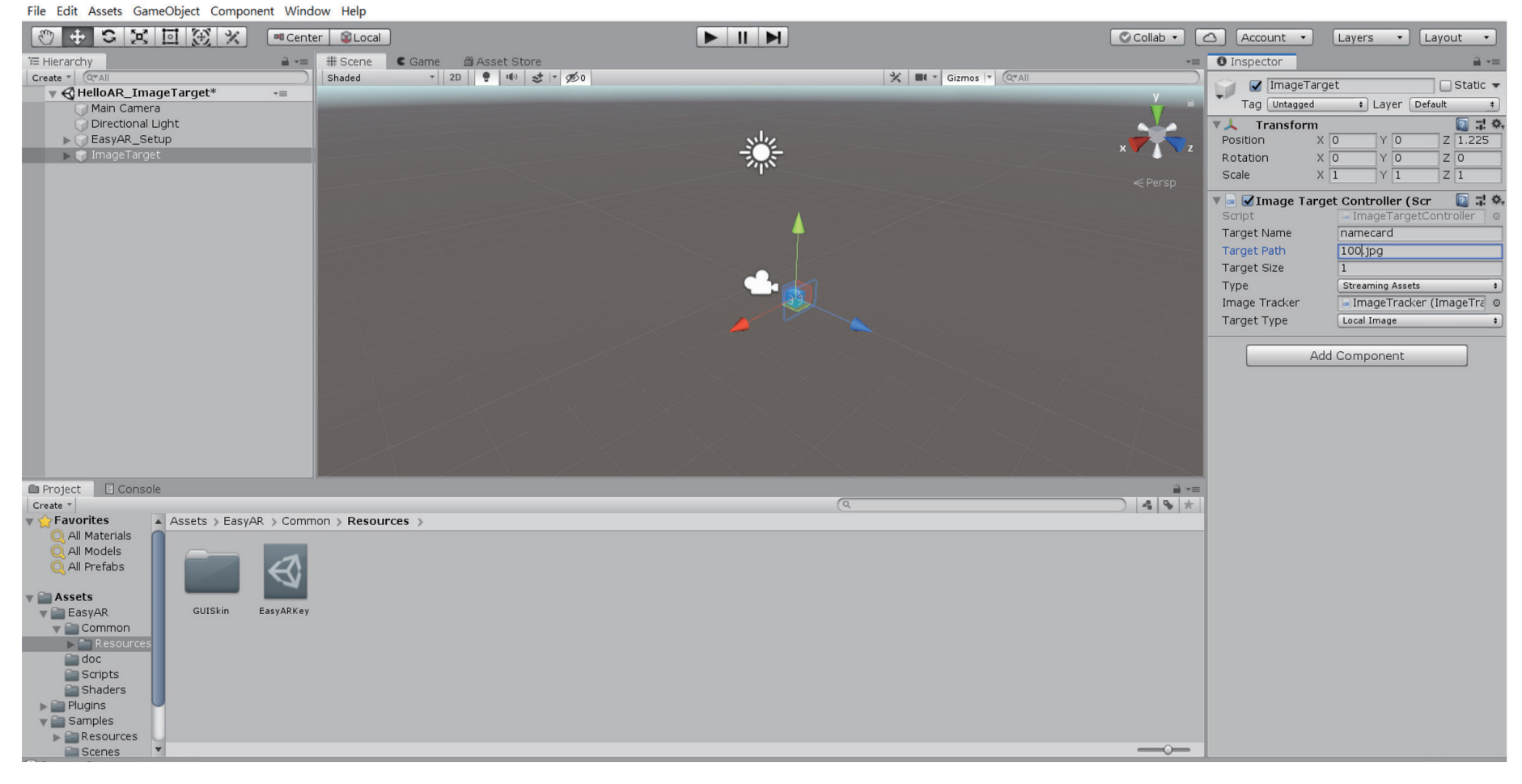

### 測試

Scripts Shaders  $\blacktriangleright$   $\blacksquare$  Plugins  $\blacktriangledown$  Samples  $\blacktriangleright$   $\blacktriangleright$  Resources

Scenes

C [EasyAR] OnTracking targtet name: namecard

<d Unity 2019.1.0f2 Personal - HelloAR\_ImageTarget.unity - 1106 - PC, Mac & Linux Standalone\* <DX11>  $\Box$ File Edit Assets GameObiect Component Window Help **II** M Collab - **0** Account - Layers - Layout -**Fu** Center **C** Local a += # Scene C Game | 2 Asset Store **O** Inspector **E** Hierarchy  $Create **+**$ Display  $1$   $\neq$  Free Aspect  $\div$  Scale  $\bigcirc$  $\overline{1.25x}$ Maximize On Play Mute Audio VSync Stats Gizmos  $\begin{tabular}{|c|c|c|} \hline \quad \quad & \quad \quad & \quad \quad & \quad \quad & \quad \quad & \quad \quad \\ \hline \quad \quad & \quad \quad & \quad \quad & \quad \quad & \quad \quad & \quad \quad & \quad \quad \\ \hline \quad \quad & \quad \quad & \quad \quad & \quad \quad & \quad \quad & \quad \quad & \quad \quad \\ \hline \end{tabular}$ Static ▼ <HelloAR\_ImageTarget\*  $\rightarrow$ Tag Untagged : Laver Default Main Camera Directional Light **Transform** □コ☆ EasyAR\_Setup Position  $X$  0.1047;  $Y$  -0.0801  $Z$  1.0761:  $\blacktriangleright$  ( ) Image X 27.235 Y 4.434 Z 5.048 Rotation Scale  $X$  0.99999  $Y$  0.99999  $Z$  1 ▼ <mark>●</mark> ■ Image Target Controller (Scr ■ → ☆ ImageTargetController Script Target Name namecard Target Path  $100.jpg$ Target Size  $\overline{1}$ Type Streaming Assets ImageTracker (ImageTra o Image Tracker Target Type Local Image Add Component Project E Console  $\mathbf{a}$  + Create +  $+ 94$ Favorites A Assets > EasyAR > Common > Resources > All Materials All Models All Prefabs Assets GUISkin EasyARKey  $\blacktriangledown$  EasyAR  $\blacktriangledown$  Common  $\rightarrow$   $\equiv$  Re  $f$  doc

 $\overbrace{\phantom{aaaaa}}^{0}$ 

 $\times$ 

 $\overline{a}$ .

打開ImageTarget後會發現底下有兩個小物件 Quad是顯示圖片;Cube則顯示方塊

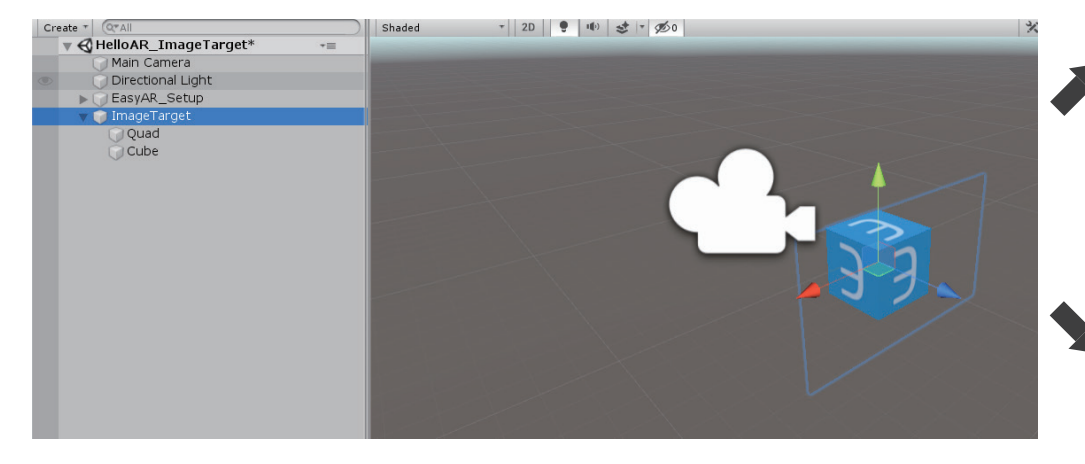

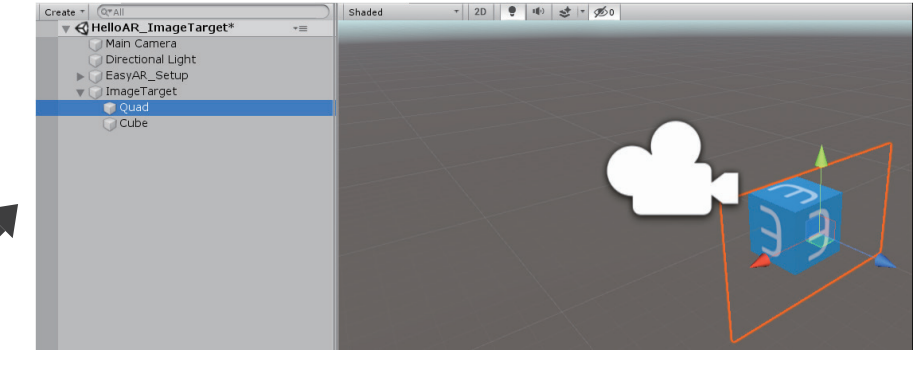

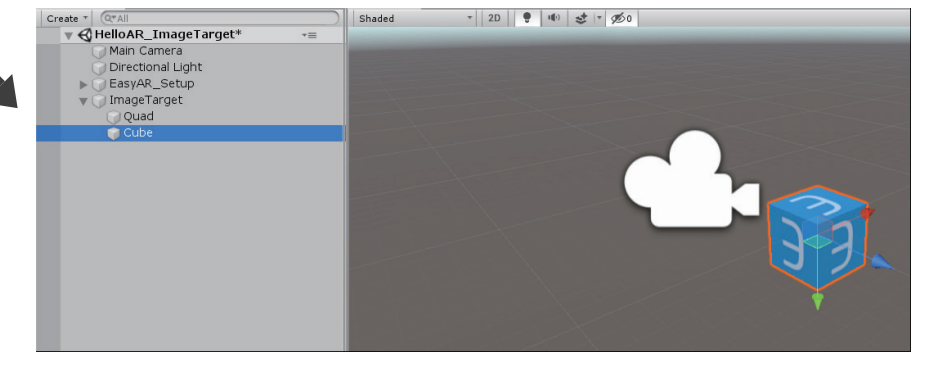

# 【Unity結合EasyAR】 自己新增顯示物件

### 一、新增ImageTarget來使用

1. 複製ImageTarget(右鍵Copy) 2. 貼上(空白處右鍵Paste)

Unity 2019.1.0f2 Personal - HelloAR\_ImageTarget.unity - 1106 -File Edit Assets GameObject Component Window Help

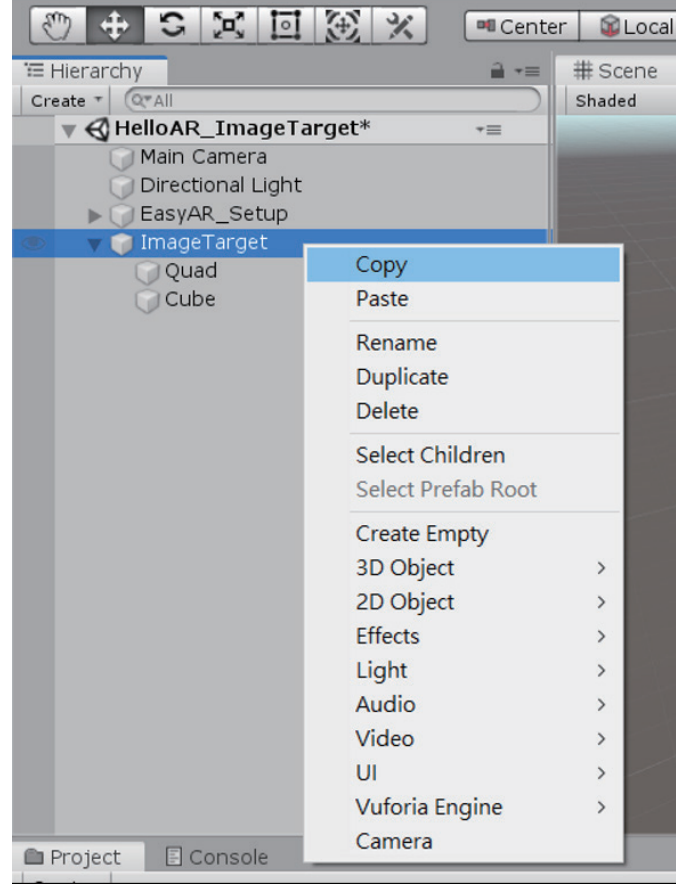

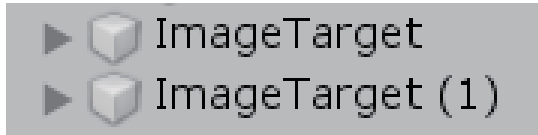

3. 點開ImageTarget(1)刪除裡面的Quad和Cube(前方會沒有箭頭)

ImageTarget (1)

# 【Unity結合EasyAR】 自己新增顯示物件

## 二、匯入3D物件

### 1. GameObject→3D Object→Sphere 匯入成功

<d Unity 2019.1.0f2 Personal - HelloAR ImageTarget.unity - 1106 - PC, Mac & Linux Standalone\* <DX11> File Edit Assets GameObject Component Window Help

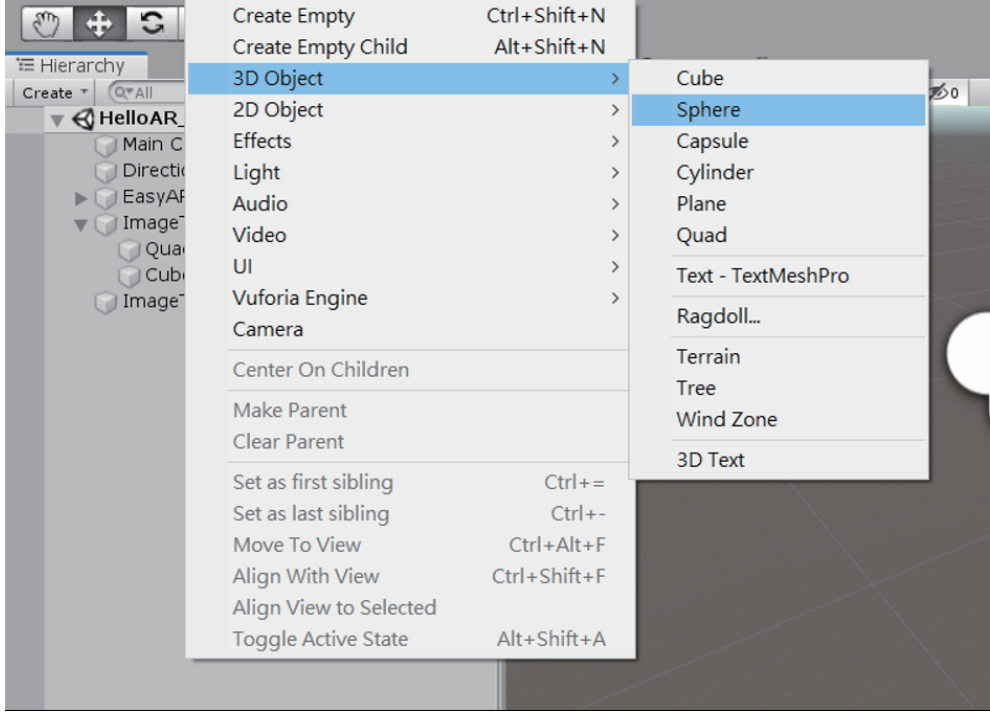

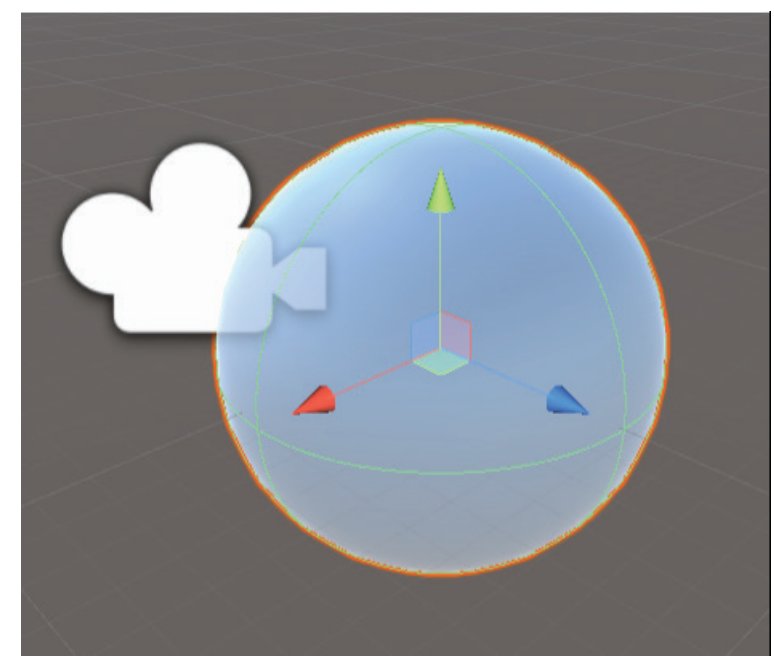

# 【Unity結合EasyAR】<sub>— 匯入EasyAR資源包</sub>

### 1. 在功能列Assets→Import Package →Custom Package

♦ Unity 2019.1.0f2 Personal - SampleScene.unity - 1106 - PC, Mac & Linux Standalone <DX11> File Edit Assets GameObiect Component Window Help

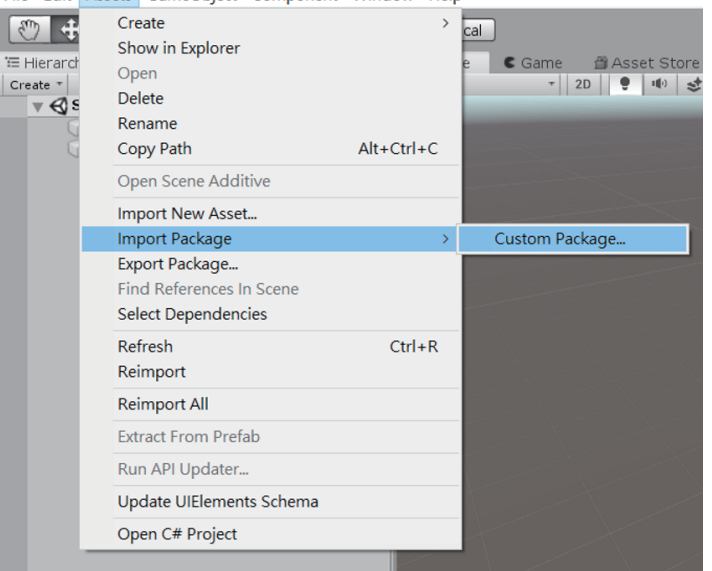

### 2. 找到資源包位置→Import

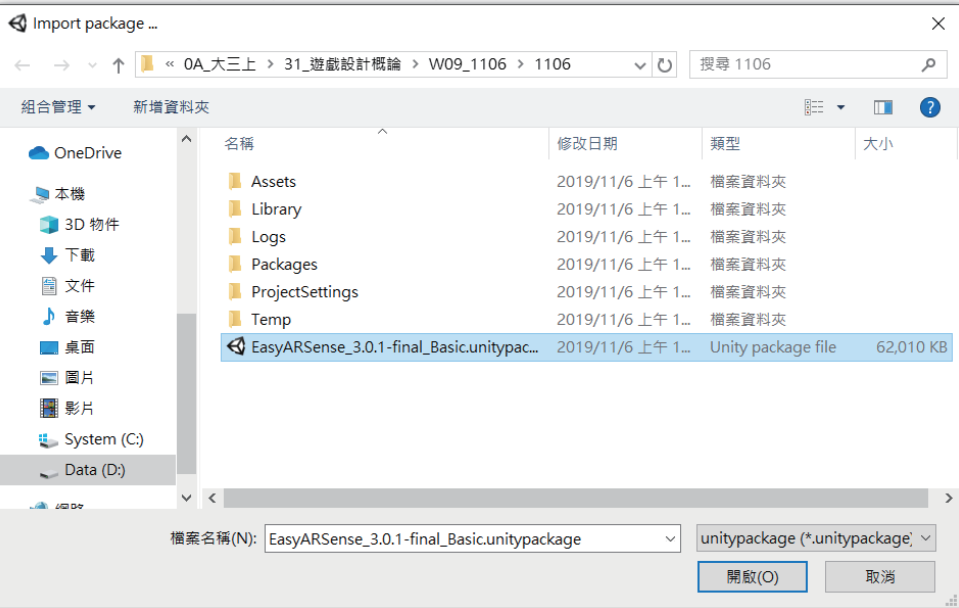

# 【Unity結合EasyAR】<sub>— 置入EasyAR</sub>

### 1. 左方資源列找到HelloAR\_ImageTarget 2. 雙擊放入畫面(藍色盒子)

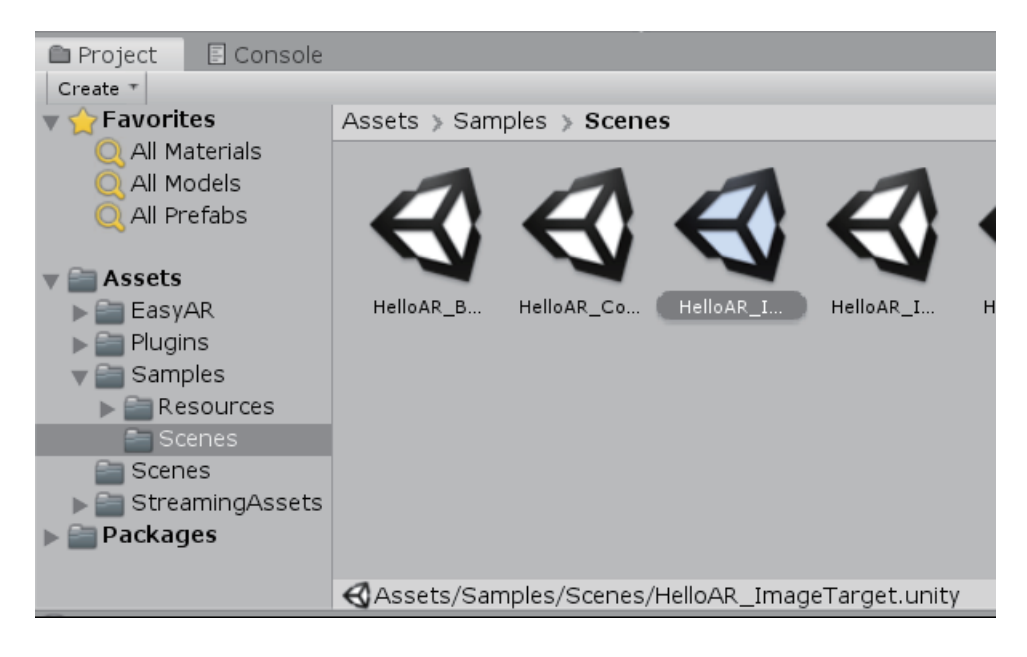

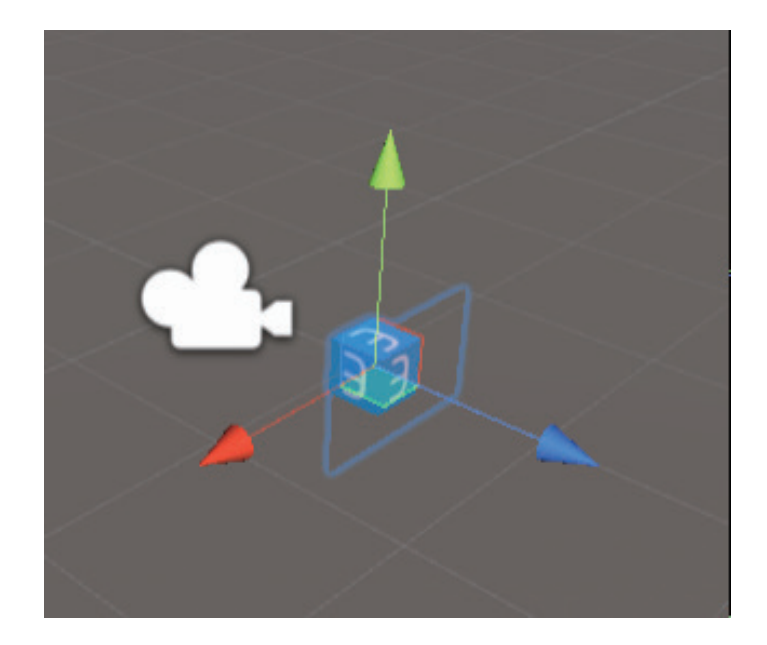

# 【Unity結合EasyAR】–– 為鏈結EasyAR設定環境

Unity 2019.1.0f2 Personal - HelloAR\_ImageTarget.unity File Edit Assets GameObject Component Window  $\sqrt{\frac{2}{n}}$ **Undo Selection Change**  $Ctrl + Z$  $Ctrl+Y$ Redo  $E = H$ Select All  $Ctrl + A$ Crea ch. **Deselect All**  $Shift+D$ Select Children  $Shift + C$ Select Prefab Root  $Ctrl + Shift + R$ **Invert Selection**  $Ctrl + I$ Cut  $Ctrl+X$  $Ctrl + C$ Copy Paste  $Ctrl + V$ Duplicate  $Ctrl + D$ Delete **Frame Selected** F **Lock View to Selected**  $Shift + F$ Find  $Ctrl + F$  $Ctrl + P$ Play Pause Ctrl+Shift+P Step  $Ctrl + Alt + P$ Sign in... Sign out Selection Project Settings... Preferences... **C**<sub>P</sub> Shortcuts... Crea Modules... Clear All PlayerPrefs **Graphics Tier**  $\rightarrow$ Snap Settings...  $\blacktriangleright \blacksquare$  EasyAR HelloAR<sub>B.</sub> HelloAR Co.

1. Edit→Project Setting 2. 進入後下拉找到Bundle identifer (Mac的APP名福), 修改其名福(自取) \*最好有自己的命名規則(專案名稱.名字縮寫.系名.校名)

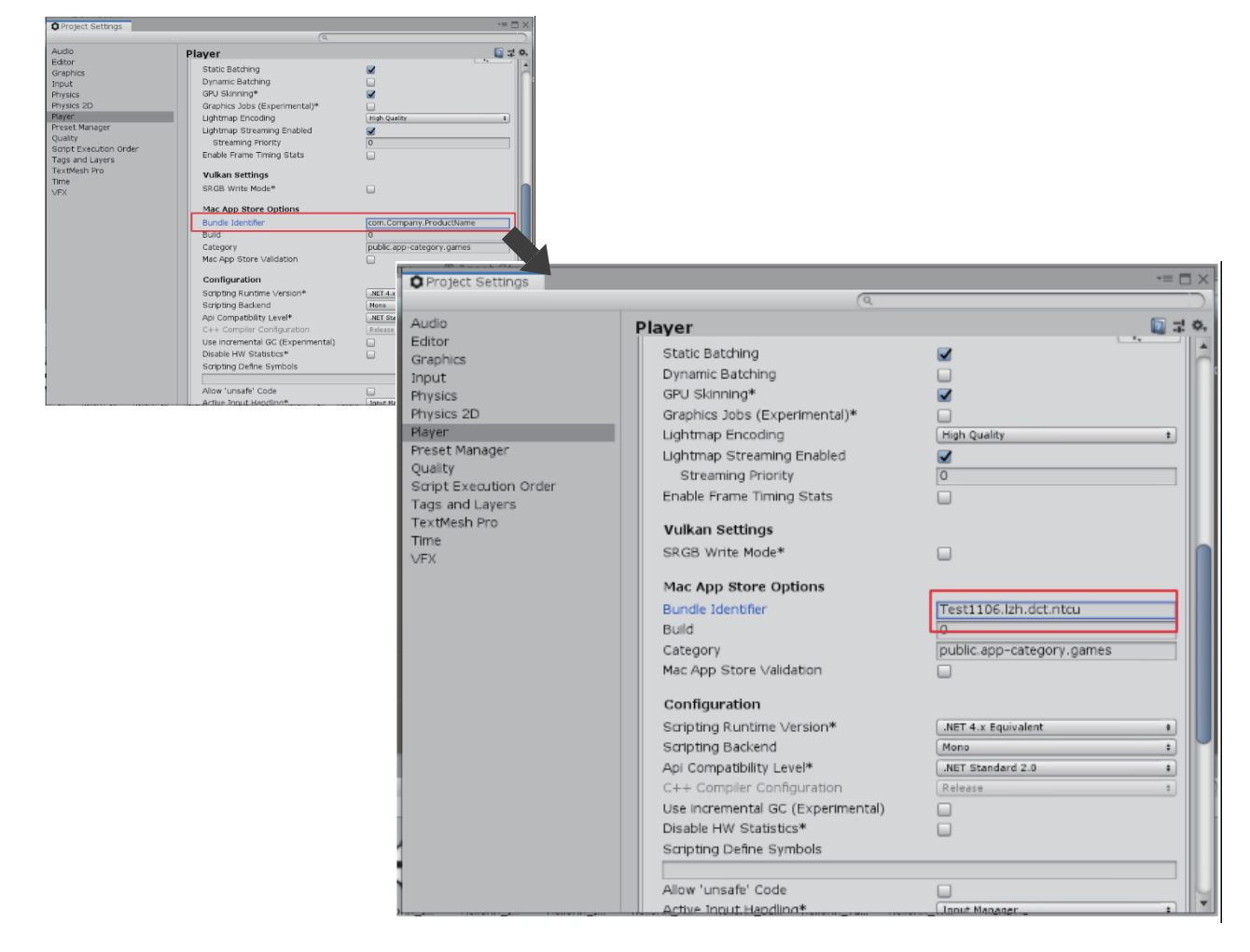

### 1. 點擊添加SDK license key

### 添加SDK license key

2. 選擇EasyAR SDK Basic, 輸入 應用名稱:Unity專案名 Bundle ID:輸入自訂名稱

添加SDK license key

SDK类型 查看SDK功能介绍 C EasyAR SDK Basic 免费,无水印 ◯ EasvAR SDK Pro ¥2999/一个APP,一次性收费,永久使用 ○ EasyAR SDK Pro试用版

免费,包含Basic功能,Pro功能每天限制100次启动,Basic功能无限制

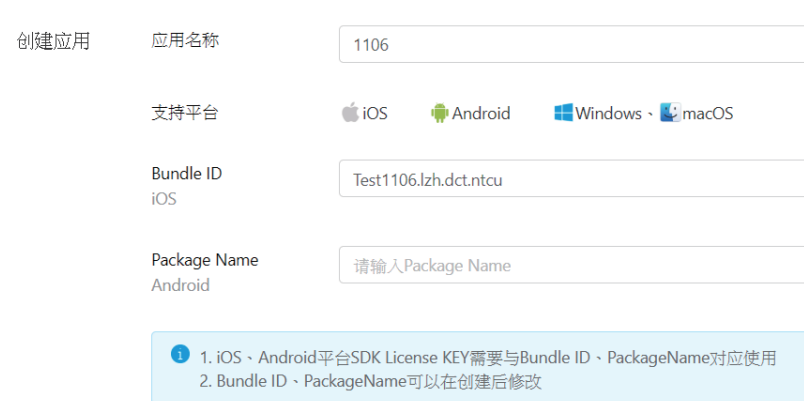

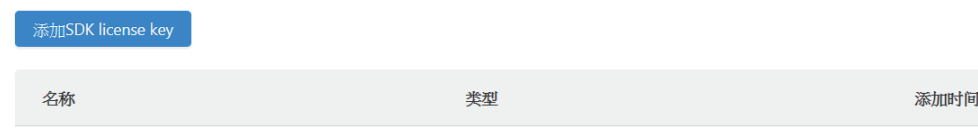

Basic

### 3. 點擊進入後,複製Key

增加成功

1106

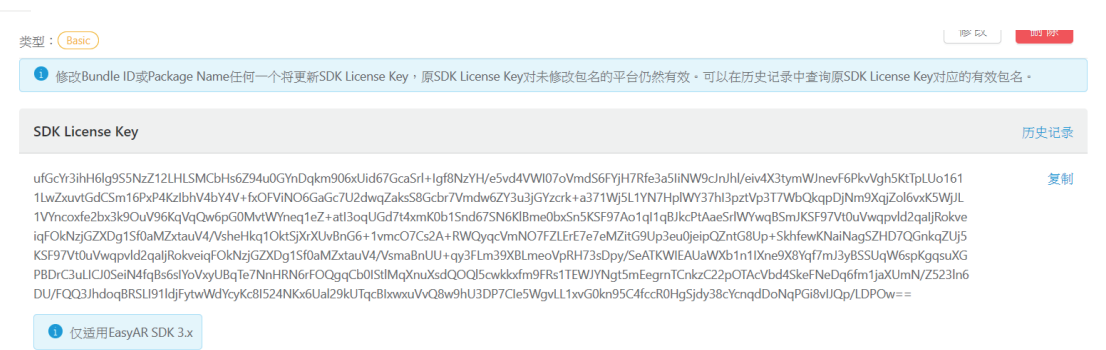

2019-11-06 10:51

### 确认

### 4. 回到Unity

左方Assets→Common→Resources→點擊EasyARKey

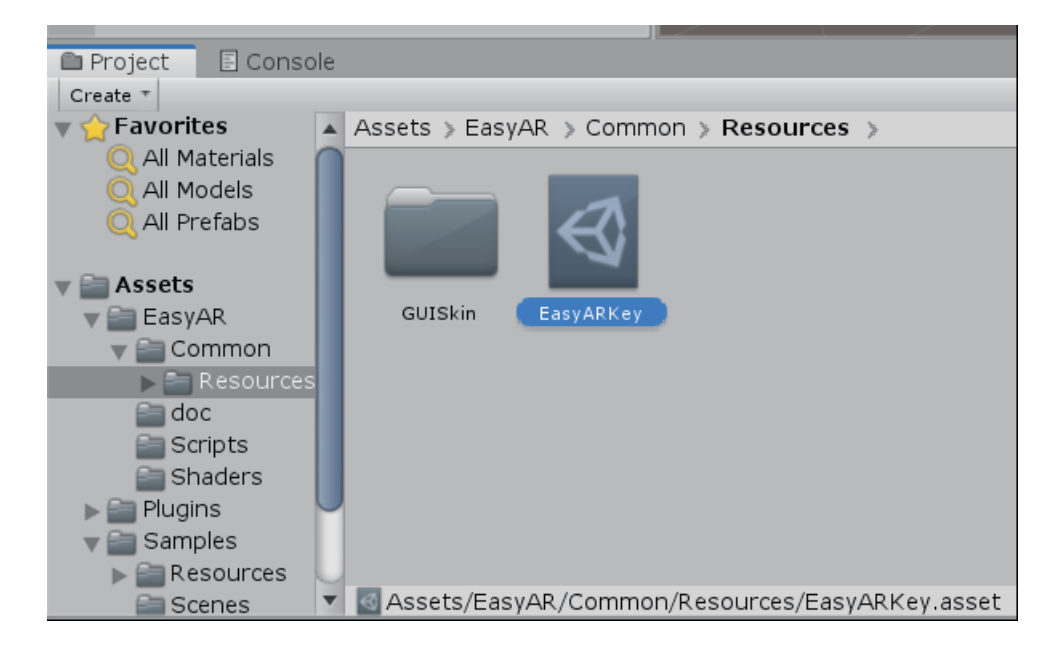

### 5. 右方功能欄貼上Key

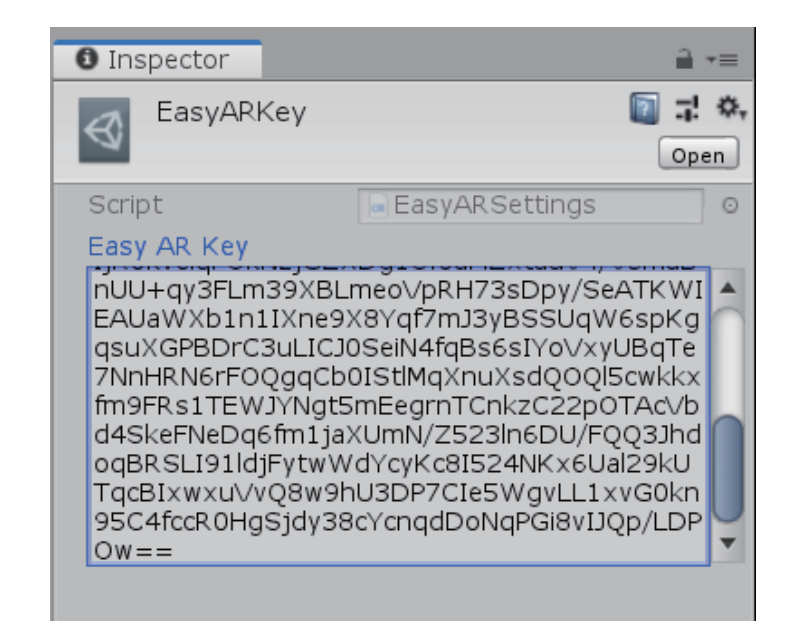

### 1. 到網路上找一張100元的圖片, 存檔複製

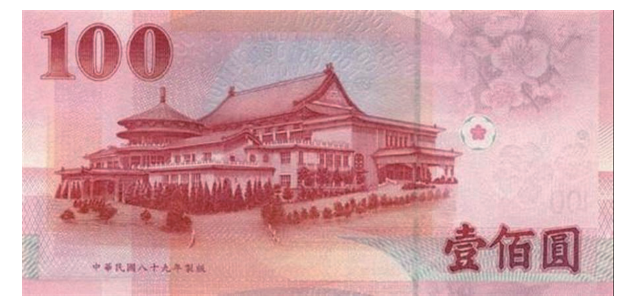

### 2. 找到Unity專案中的Assets→StreamingAssets, 貼上複製的100元圖片

> Data (D:) > 0A\_大三上 > 31\_遊戲設計概論 > W09\_1106 > 1106 > Assets > StreamingAssets

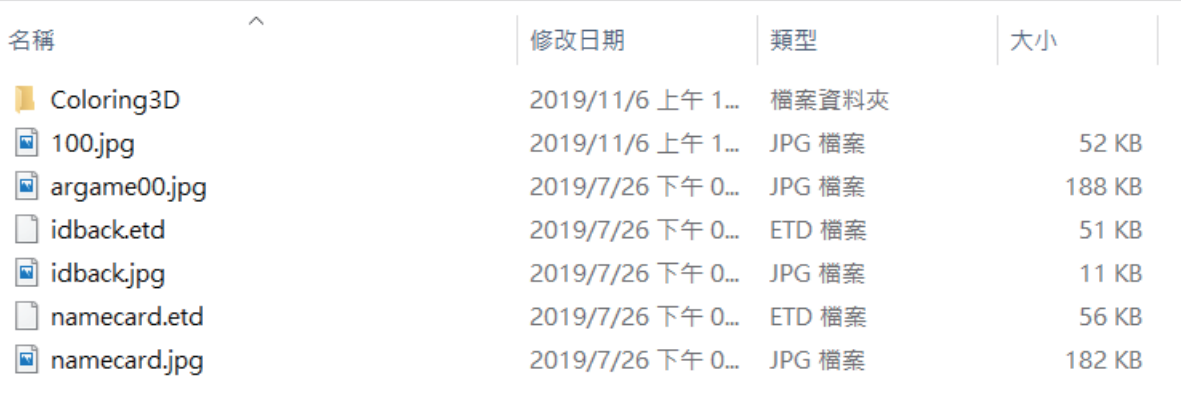

# 【Unity結合EasyAR】 **--- 自己新增顯示物件**

- 三、使Sphere歸屬ImageTarget 四、更改Target Path
- 1. 按住Sphere拖拉到ImageTarge

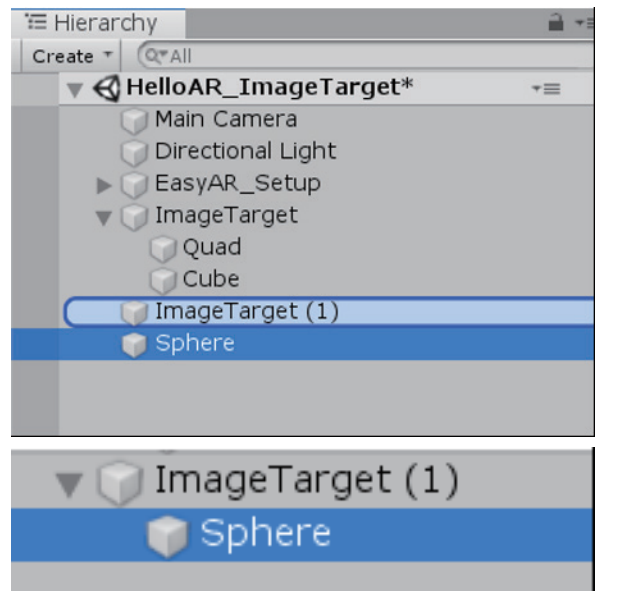

2. 將Sphere的位置(position)設置(0,0,0) 此時即便ImageTarget一動也不影響Sphere位置

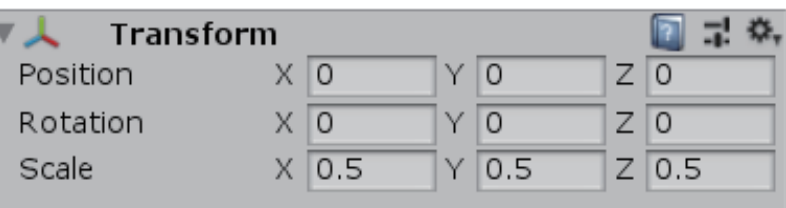

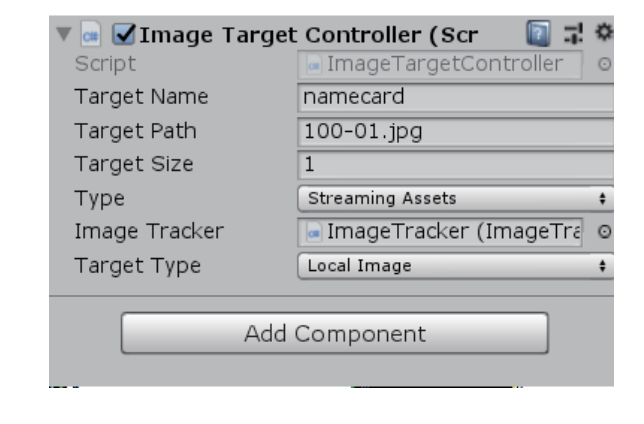

五、測試

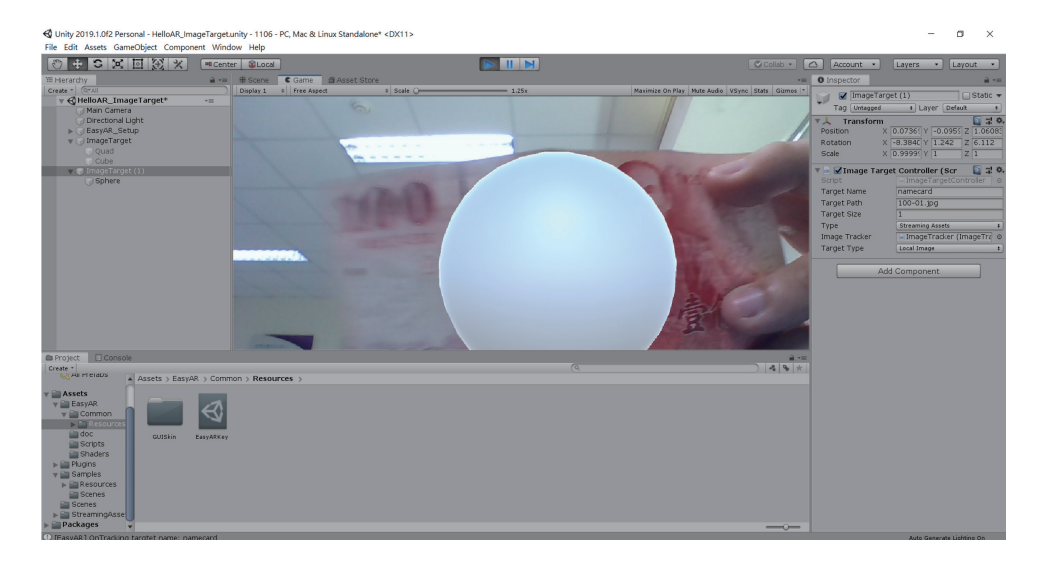

# 【Unity結合EasyAR】 **Lough To Arawa # 2015**

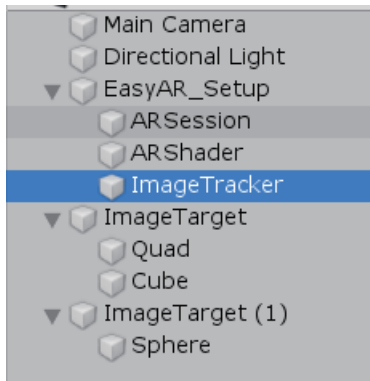

## 2. 至右方數值欄

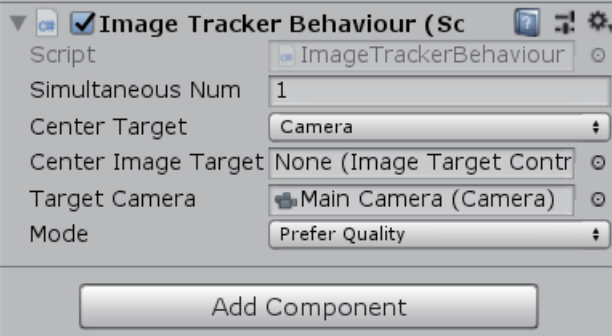

### 1. 點擊ImageTarget 3. 更改Simultaneous的數字

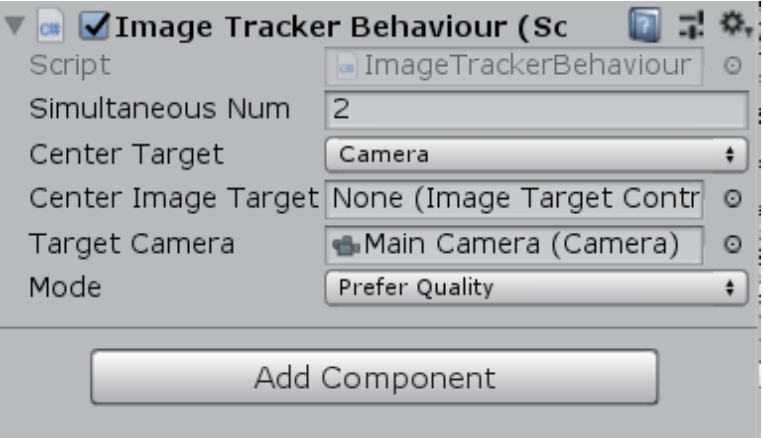

# 【Unity練習\_草地繪製】

- 1. 在左方物件欄點擊Terrain
- 2. 於右方數值欄Terrain處選擇筆刷
- 3. 下拉選單選擇Paint Texture

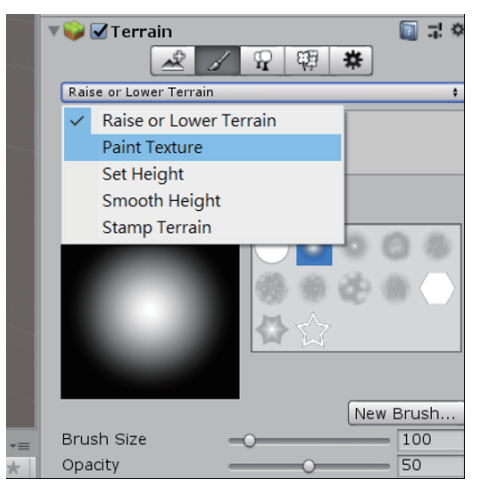

4. 在此處選擇Edit Terrain Layers

**Brushes** 

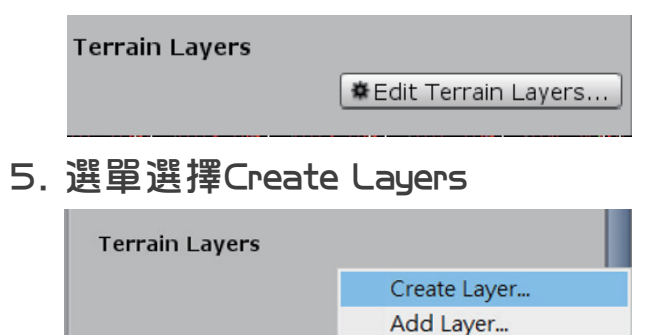

Replace Layer... Remove layer

### 6. 雙擊想要的圖片

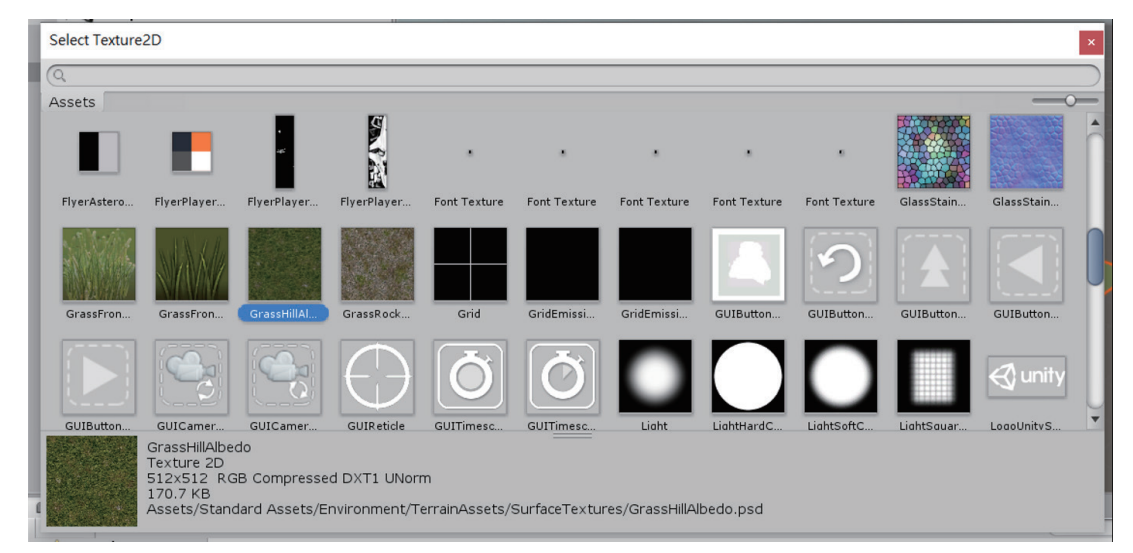

7. 右方數值欄會出現下圖

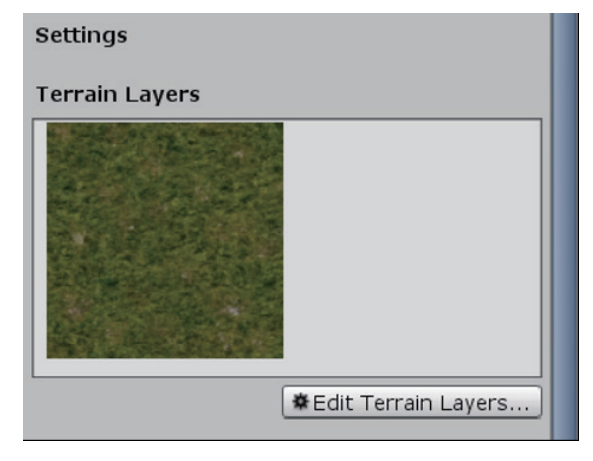

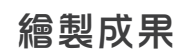

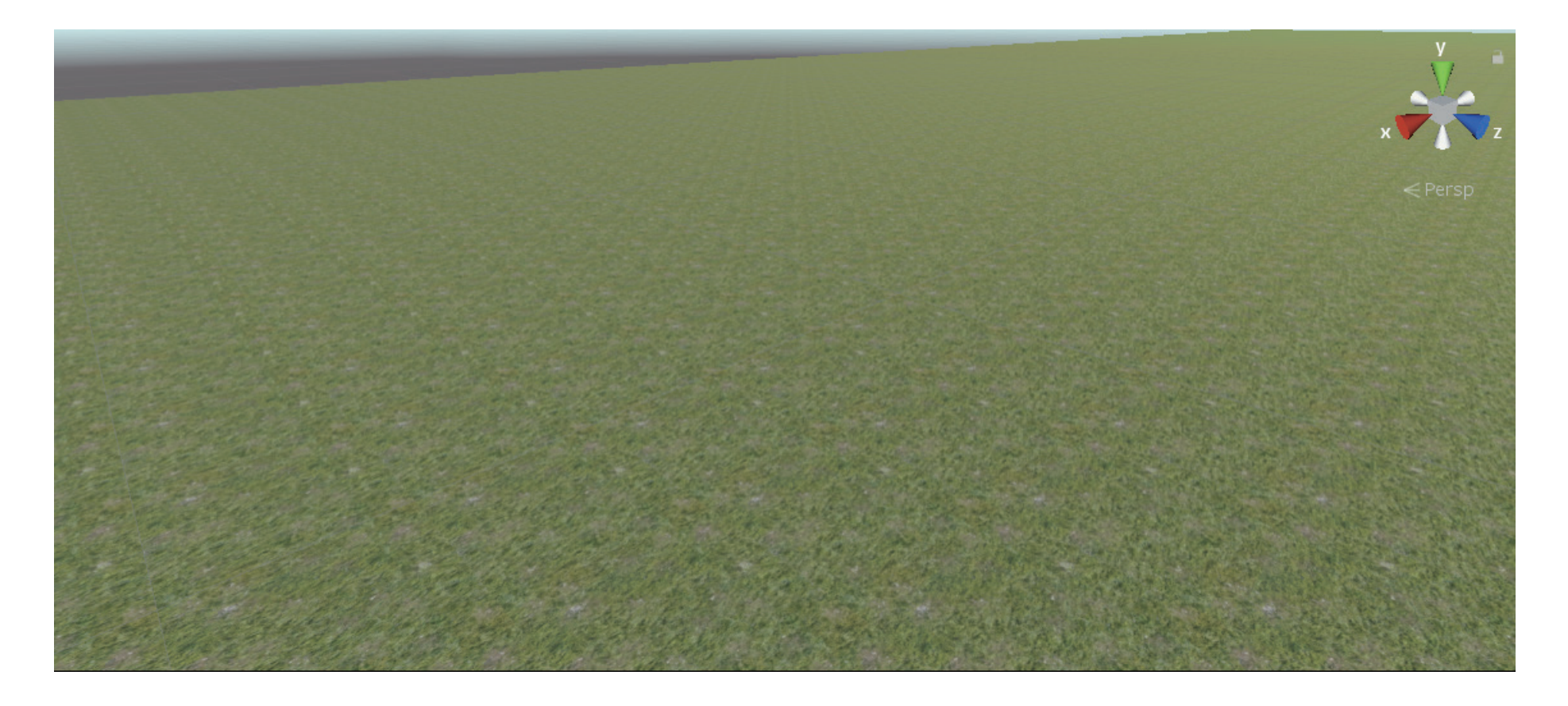

# 【Unity練習\_更改Terrain大小】

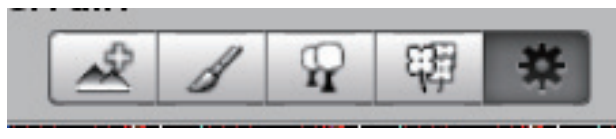

### 2. 下拉找到該圖即可更改

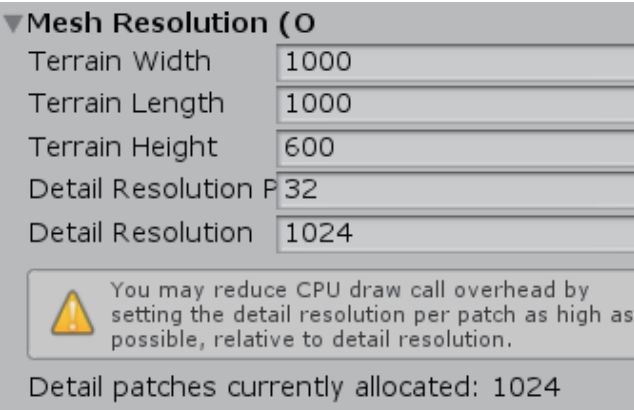

Detail instance density: 16777216

### 1. 點擊齒輪 3. 面述等則在此處改

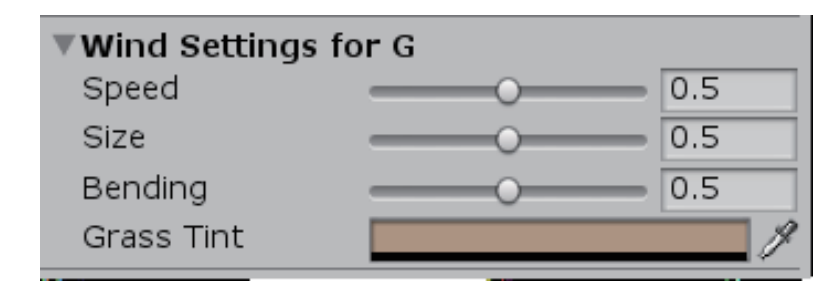

# Be The Hero!

**ADT105101** 葉洵嘉 林子涵 **ADT106110** 周家禾 **ADT106111 ADT106137** 李 威

"With great power, comes great responsibility." -- Uncle Ben

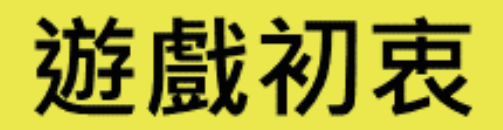

「這個世界永遠歡迎新的英雄!」 - Lena Oxton

# It's time for HIRILIAL

期望改變現代人日漸冷漠的現象,讓熱臉去貼熱屁股! 這個App裡的人們需要你!成為英雄吧!

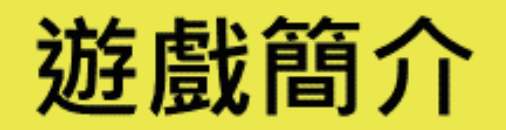

"We are the heroes of our time." -- Måns Zelmerlöw

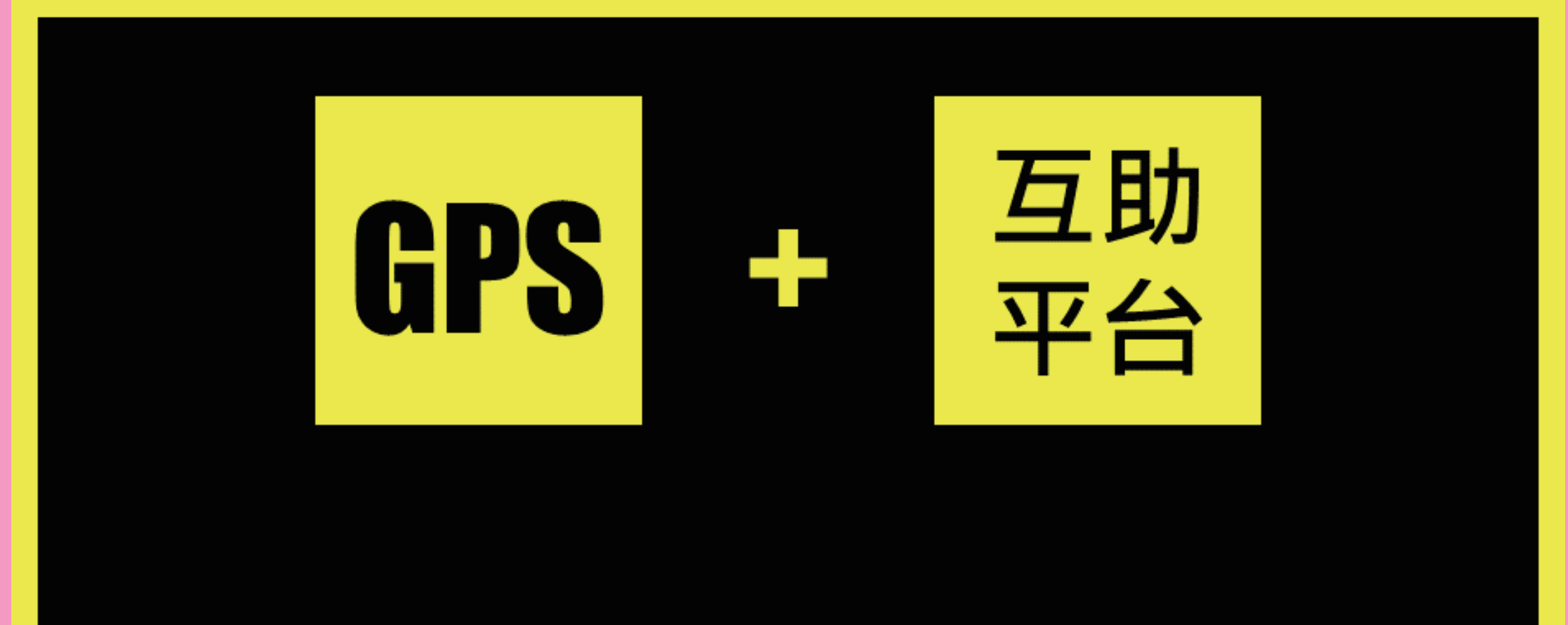

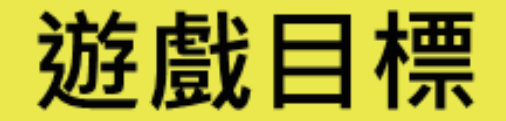

"A hero can be anyone." -- Batman

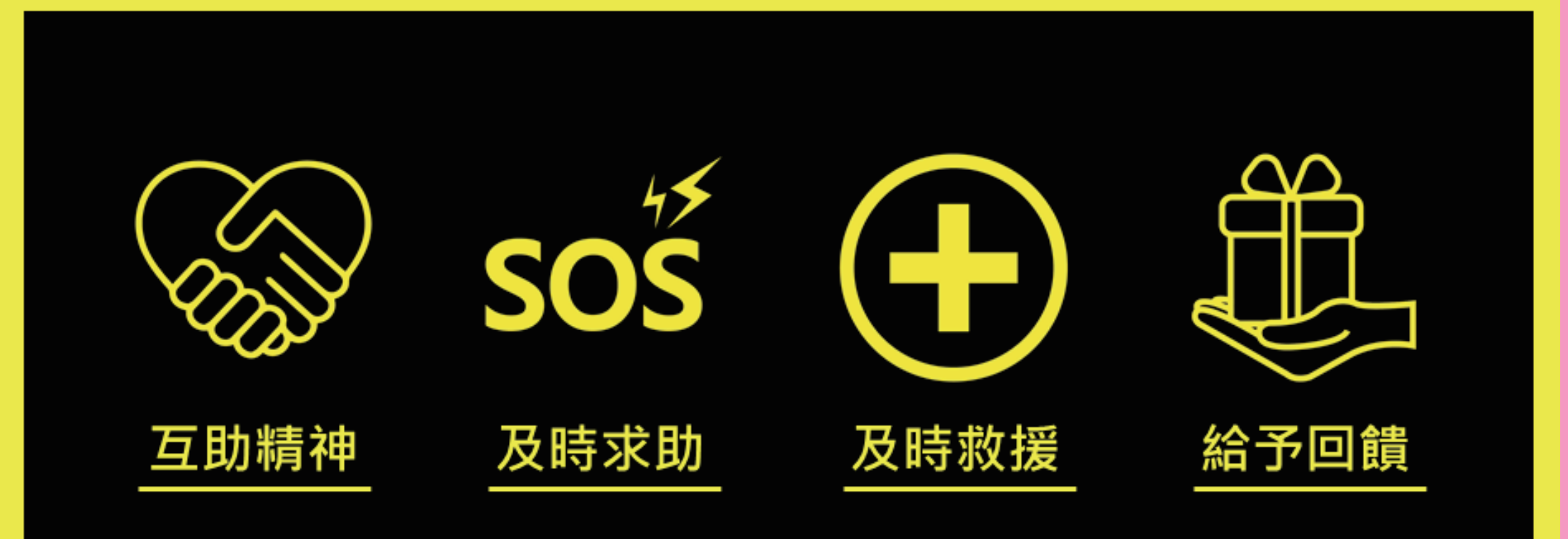

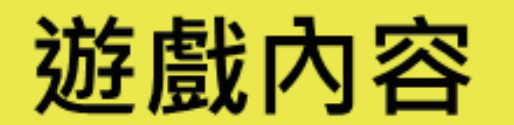

### " The best way to not feel hopeless is to get up and do something." -- Barack Obama

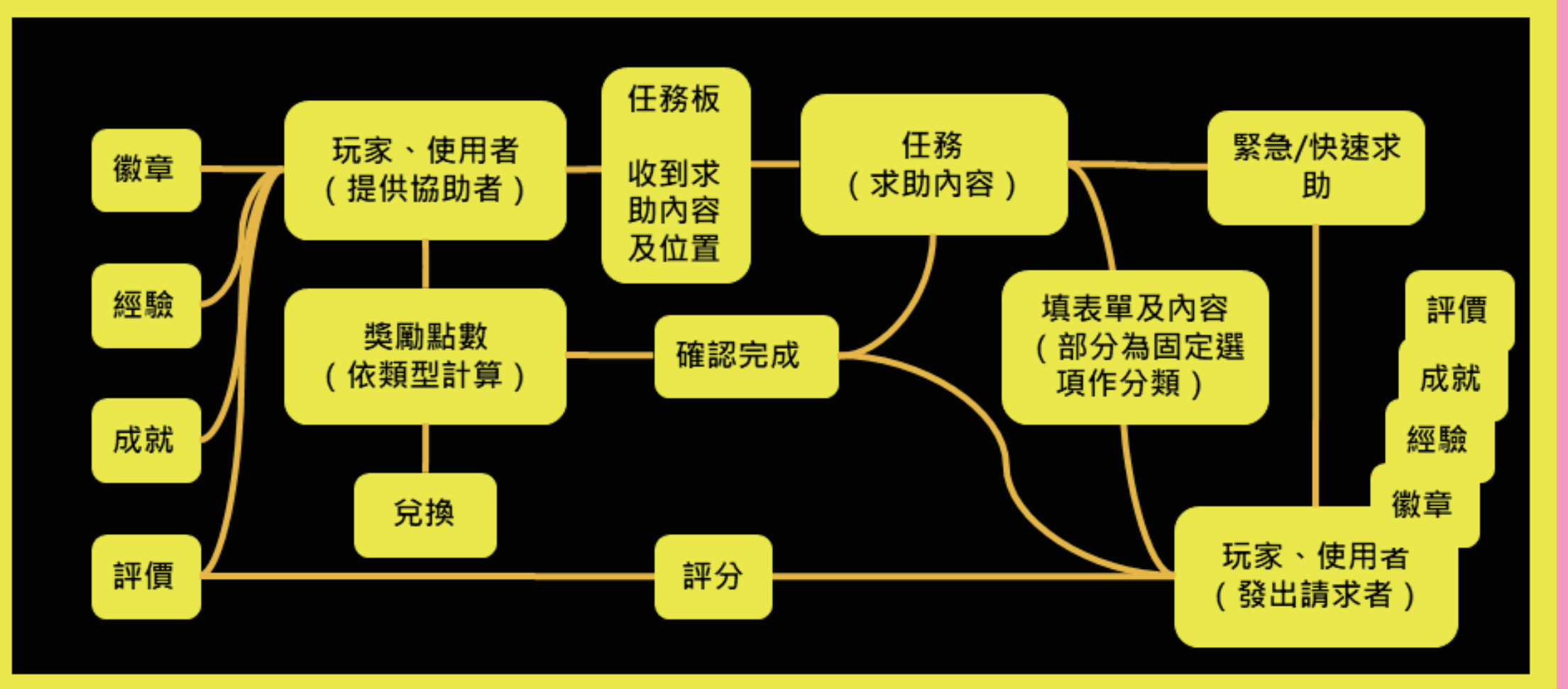

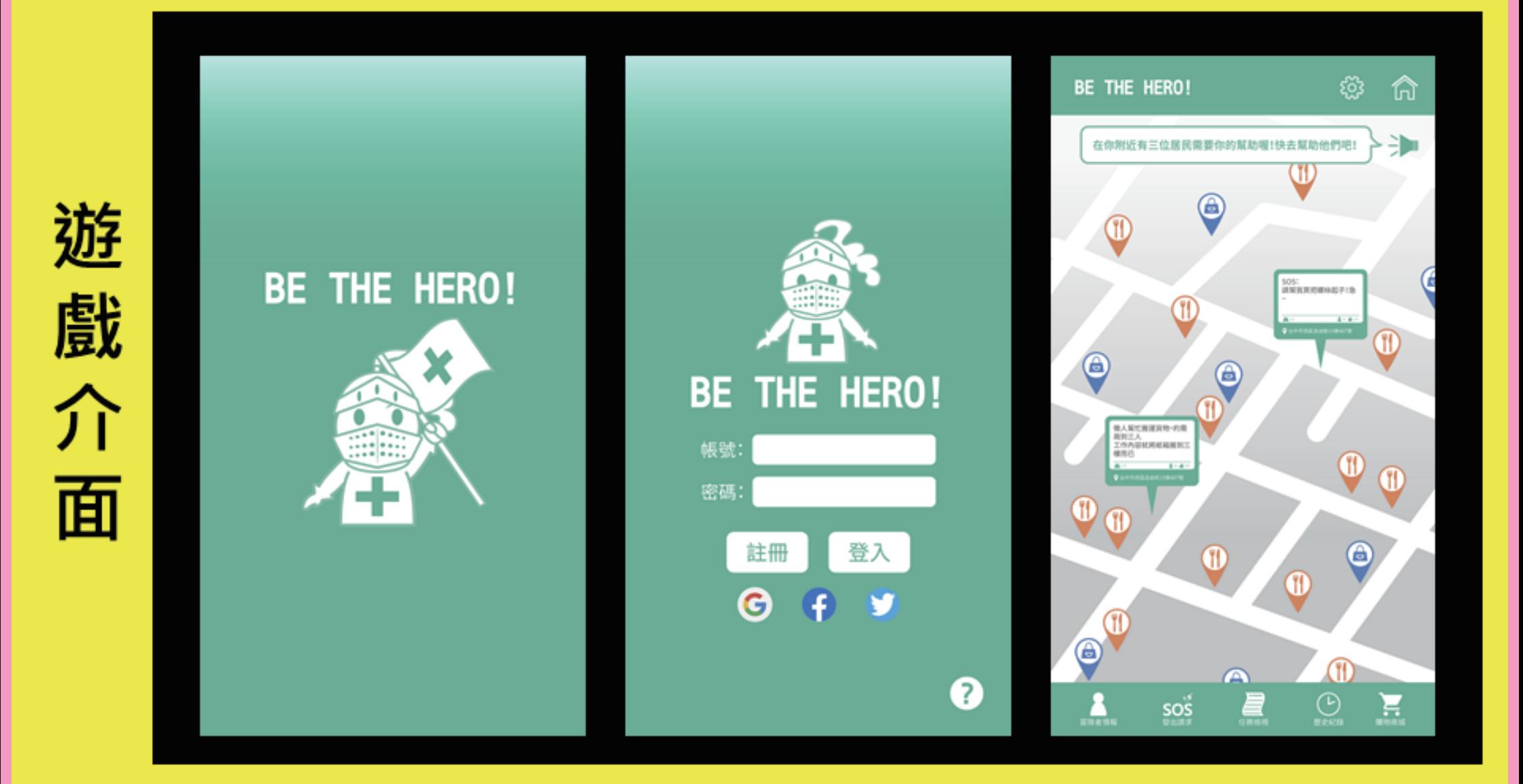

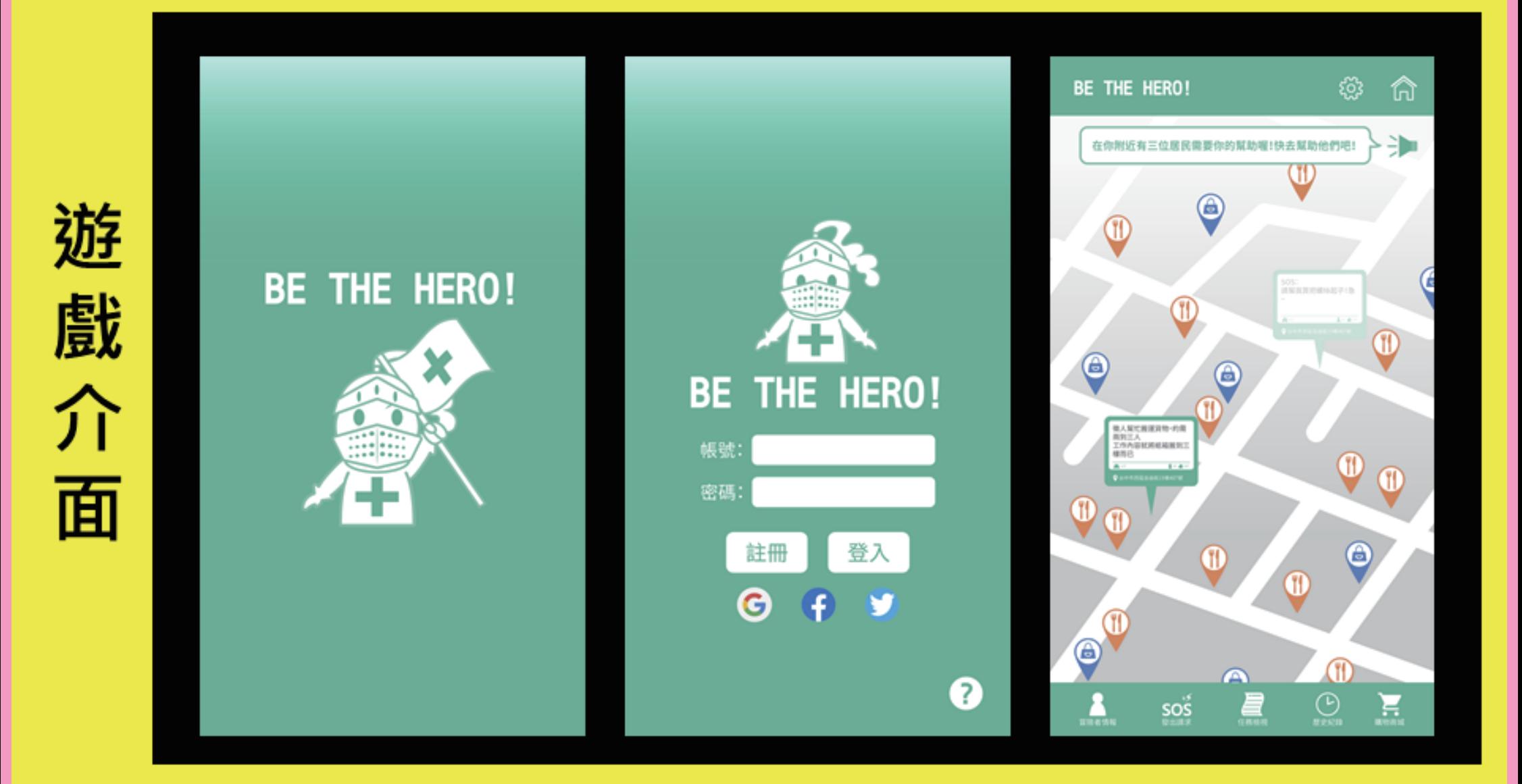

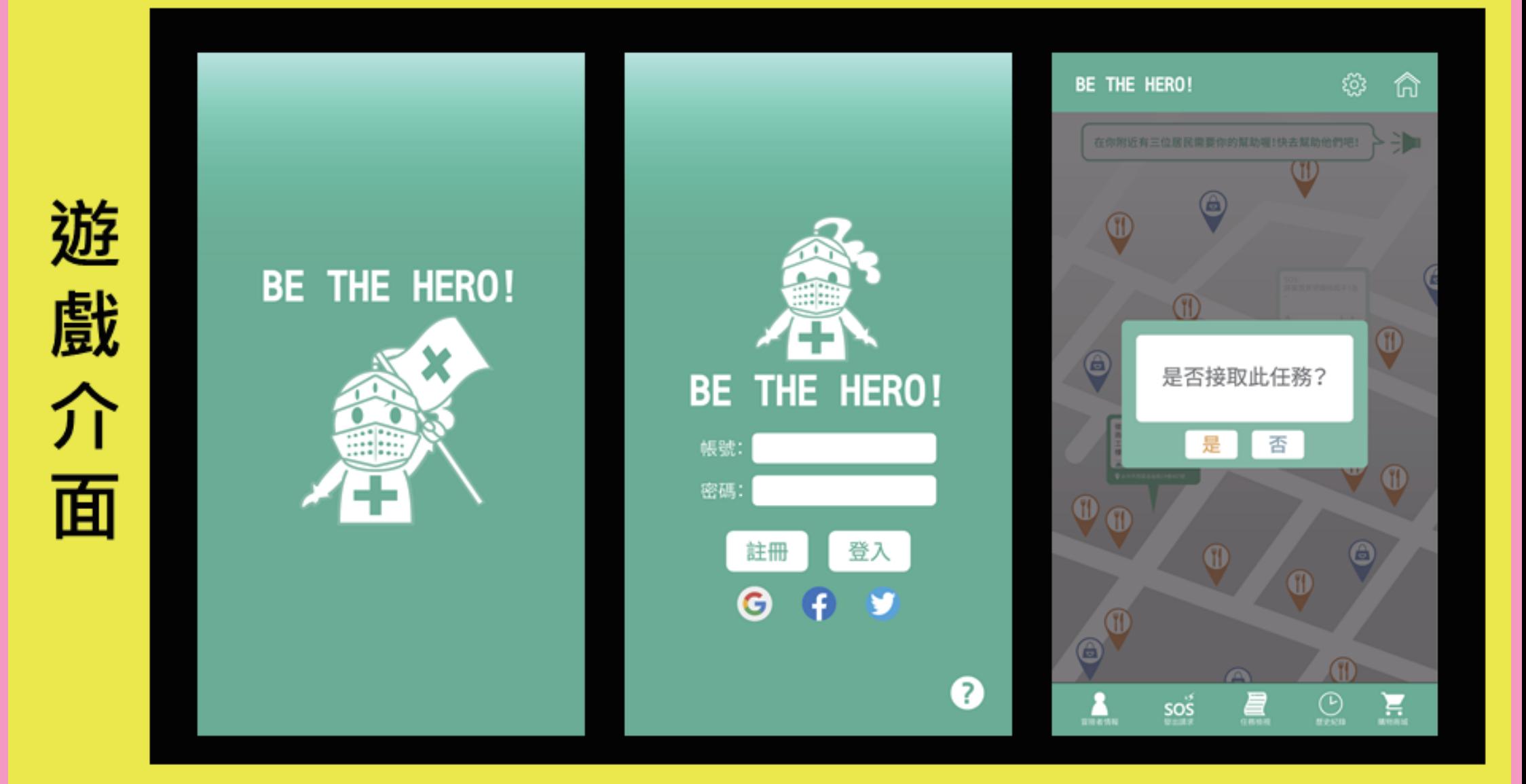

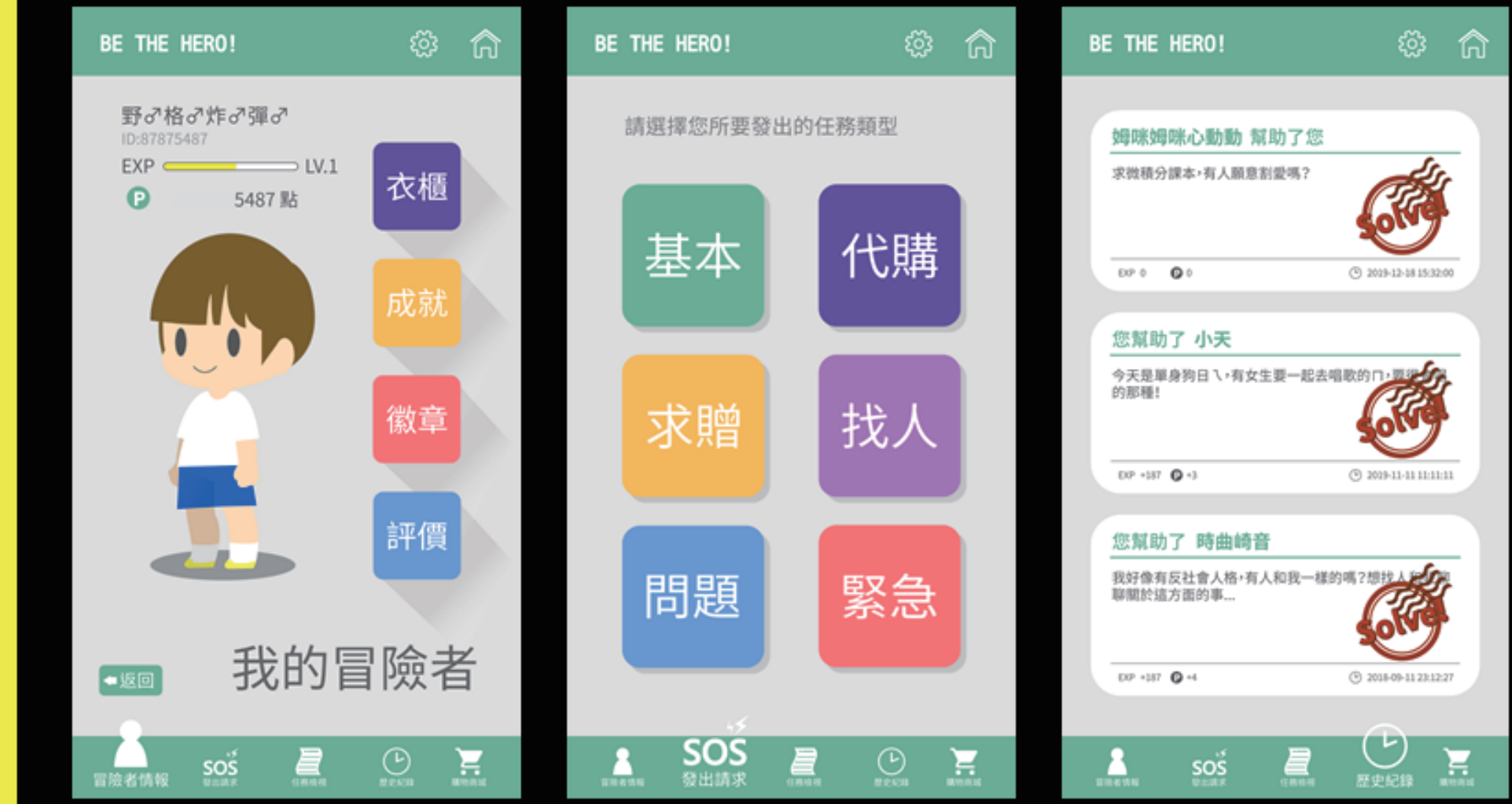

遊戲

介

面

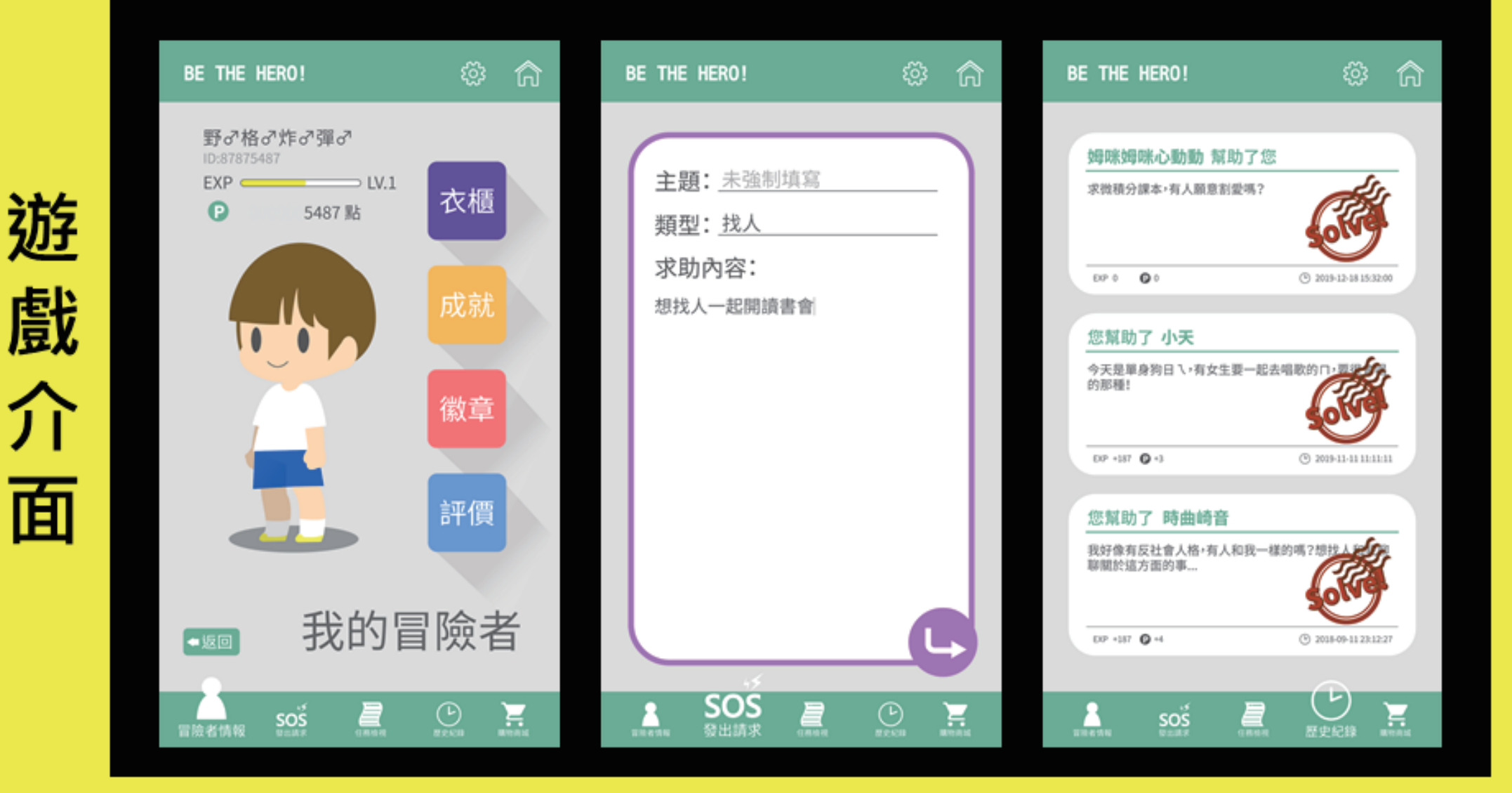

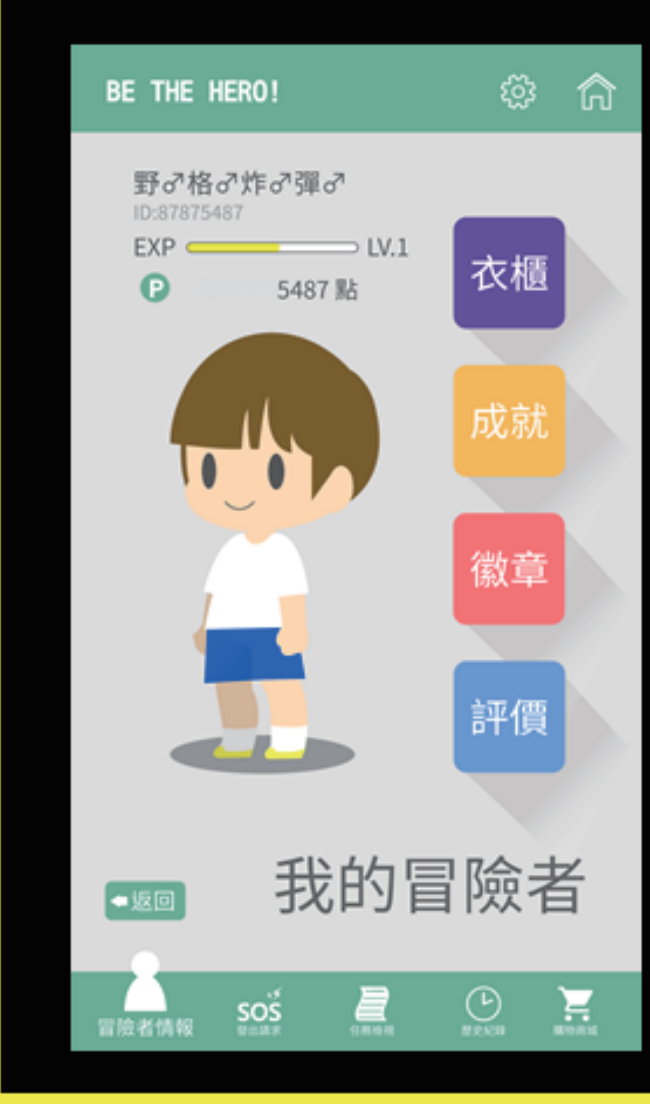

遊戲介面

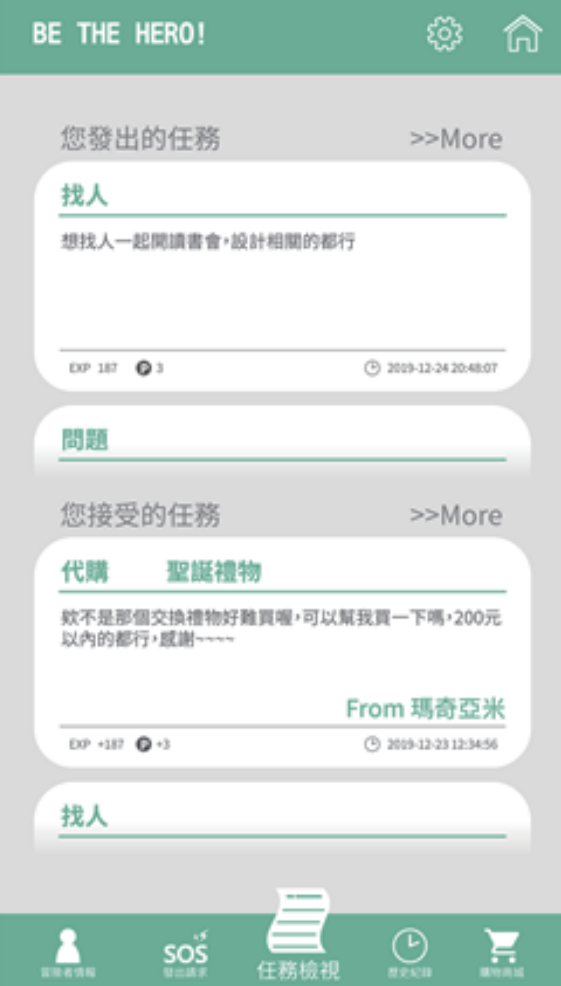

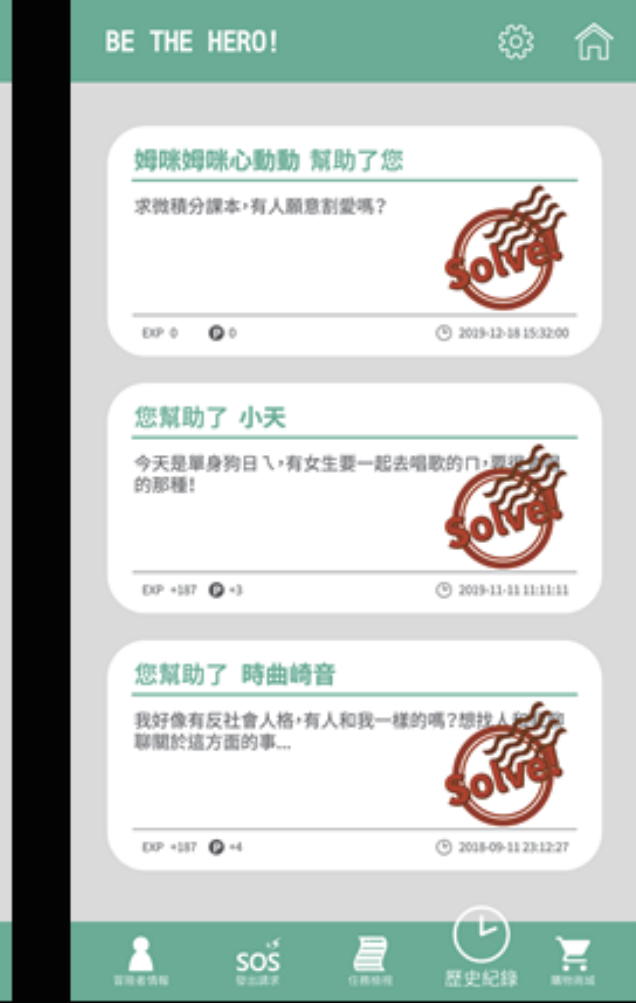

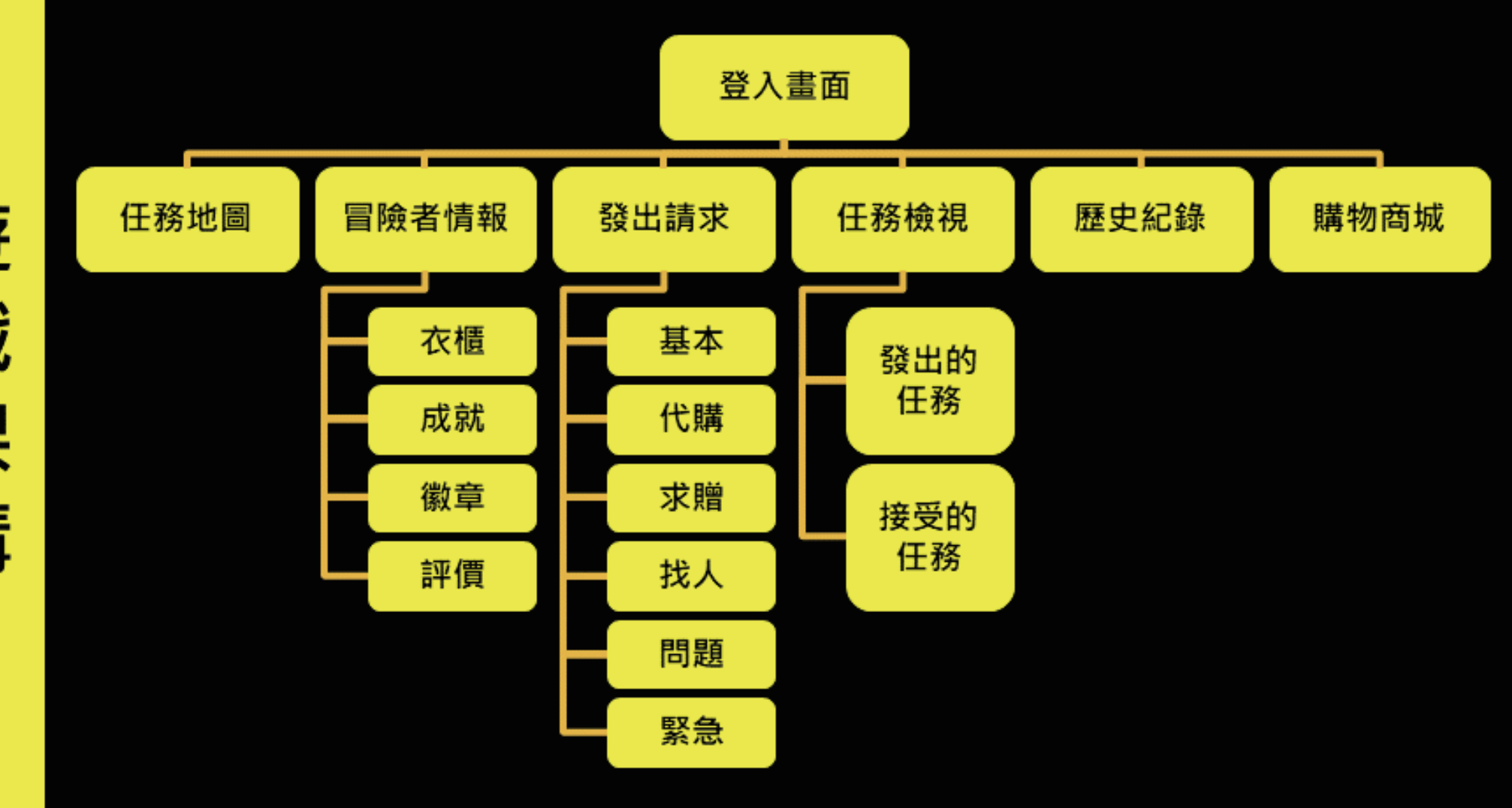

遊 戲 架 構

# 【展示海報】

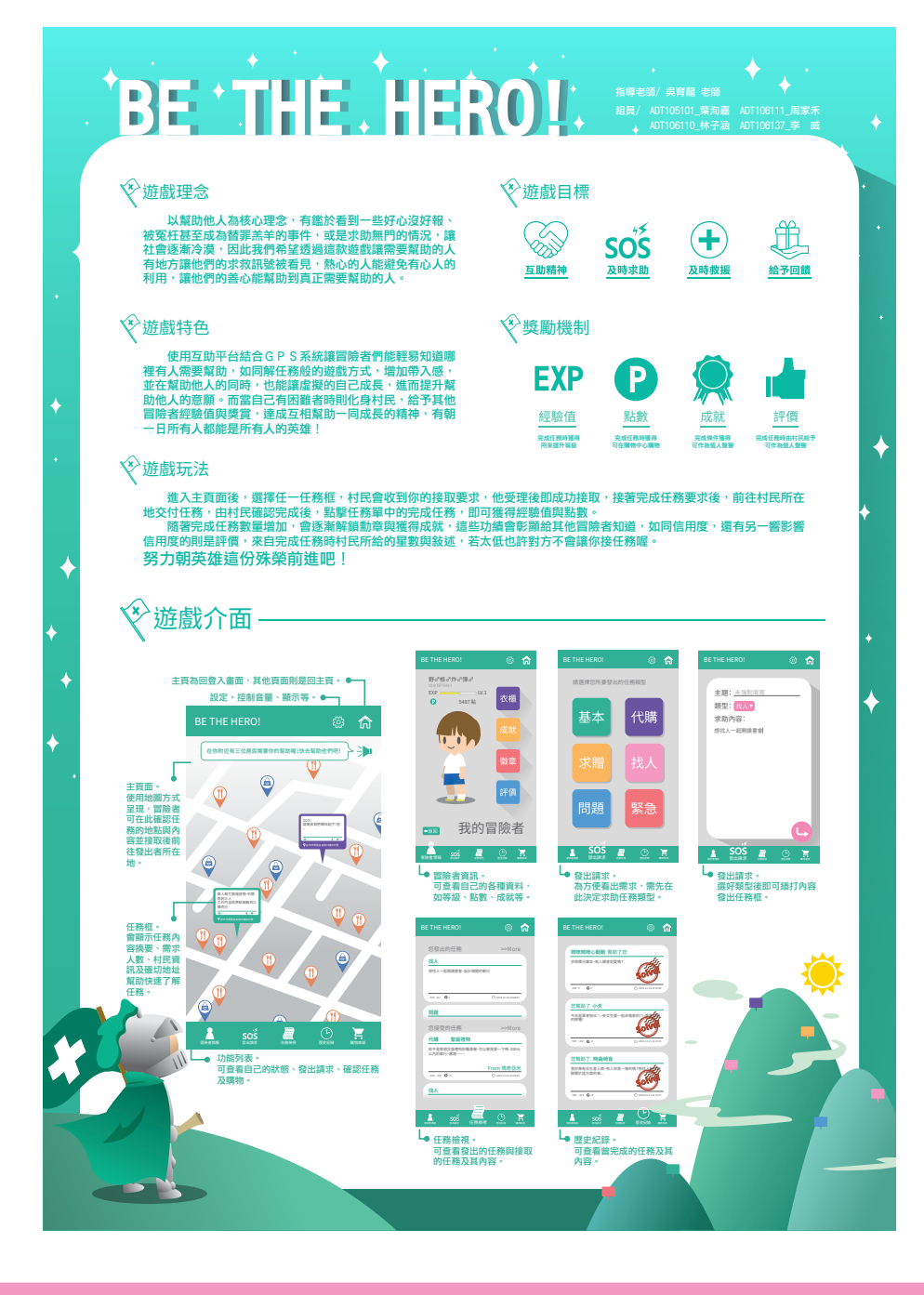